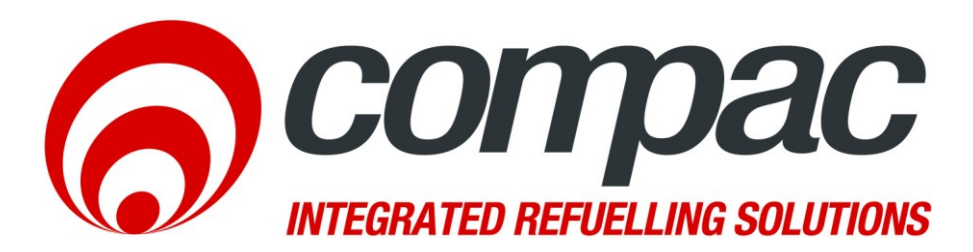

# **Communicator Installation & Service Manual**

**Version 1.0.3**

52 Walls Road. Penrose. Auckland 1061. New Zealand. PO Box 12 417. Penrose. Auckland 1642. New Zealand. Tel: +64 9 579 2094 Fax: +64 9 579 0635 info@compac.co.nz

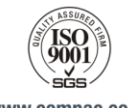

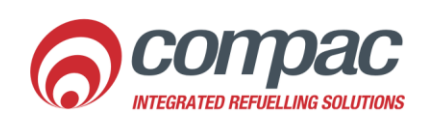

www.compac.co.nz

## Conditions of Use

- Read this manual completely before working on or making adjustments to the Compac equipment.
- Compac Industries Limited accepts no liability for personal injury or property damage resulting from working on or adjusting this unit incorrectly or without authorisation.
- Along with any warnings, instructions, and procedures in this manual, you should also observe any other common sense procedures that are generally applicable to equipment of this type.
- Failure to comply with any warnings, instructions, procedures, or any other common sense procedures may result in injury, equipment damage, property damage, or poor performance of the Compac equipment
- The major hazard involved with installing and operating the unit is electrical shock. This hazard can be avoided if you adhere to the procedures in this manual and exercise all due care.
- Compac Industries Limited accepts no liability for direct, indirect, incidental, special, or consequential damages resulting from failure to follow any warnings, instructions, and procedures in this manual, or any other common sense procedures generally applicable to equipment of this type. The foregoing limitation extends to damages to person or property caused by the unit or damages resulting from the inability to use the unit including loss of profits, loss of products, loss of power supply, the cost of arranging an alternative power supply, and loss of time, whether incurred by the user or their employees, the installer, the commissioner, a service technician, or any third party.
- Compac Industries Limited reserves the right to change the specifications of its products or the information in this manual without necessarily notifying its users.
- Variations in installation and operating conditions may affect the unit's performance. Compac Industries Limited has no control over each installation's unique operating environment. Hence, Compac Industries Limited makes no representations or warranties concerning the performance of the unit under the actual operating conditions prevailing at the installation. A technical expert of your choosing should validate all operating parameters for each application.
- Compac Industries Limited has made every effort to explain all servicing procedures, warnings, and safety precautions as clearly and completely as possible. However, due to the range of operating environments, it is not possible to anticipate every issue that may arise. This manual is intended to provide general guidance. For specific guidance and technical support, contact your authorised Compac supplier, using the contact details in the Product Identification section
- Only parts supplied by or approved by Compac may be used and no unauthorised modifications to the hardware of software may be made. The use of non-approved parts or modifications will void all warranties and approvals. The use of nonapproved parts or modifications may also constitute a safety hazard.
- Information in this manual shall not be deemed a warranty, representation, or guarantee. For warranty provisions applicable to this unit, please refer to the warranty provided by the supplier.
- Unless otherwise noted, references to brand names, product names, or trademarks constitute the intellectual property of the owner thereof. Subject to your right to use the unit, Compac does not convey any right, title, or interest in its intellectual property, including and without limitation, its patents, copyrights, and know-how.
- Every effort has been made to ensure the accuracy of this document. However, it may contain technical inaccuracies or typographical errors. Compac Industries Limited assumes no responsibility for and disclaims all liability of such inaccuracies, errors or omissions in this publication.

# **Contents**

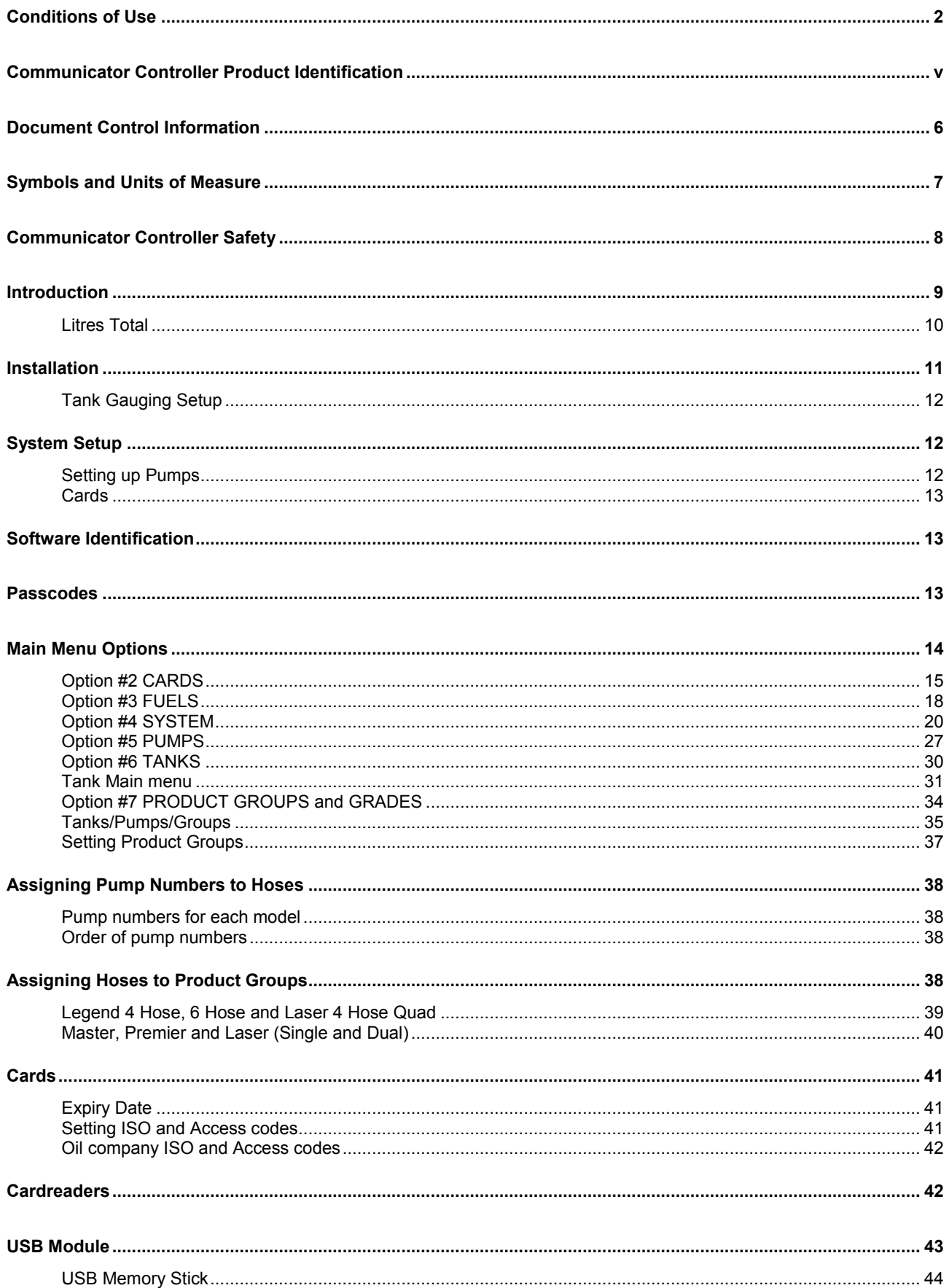

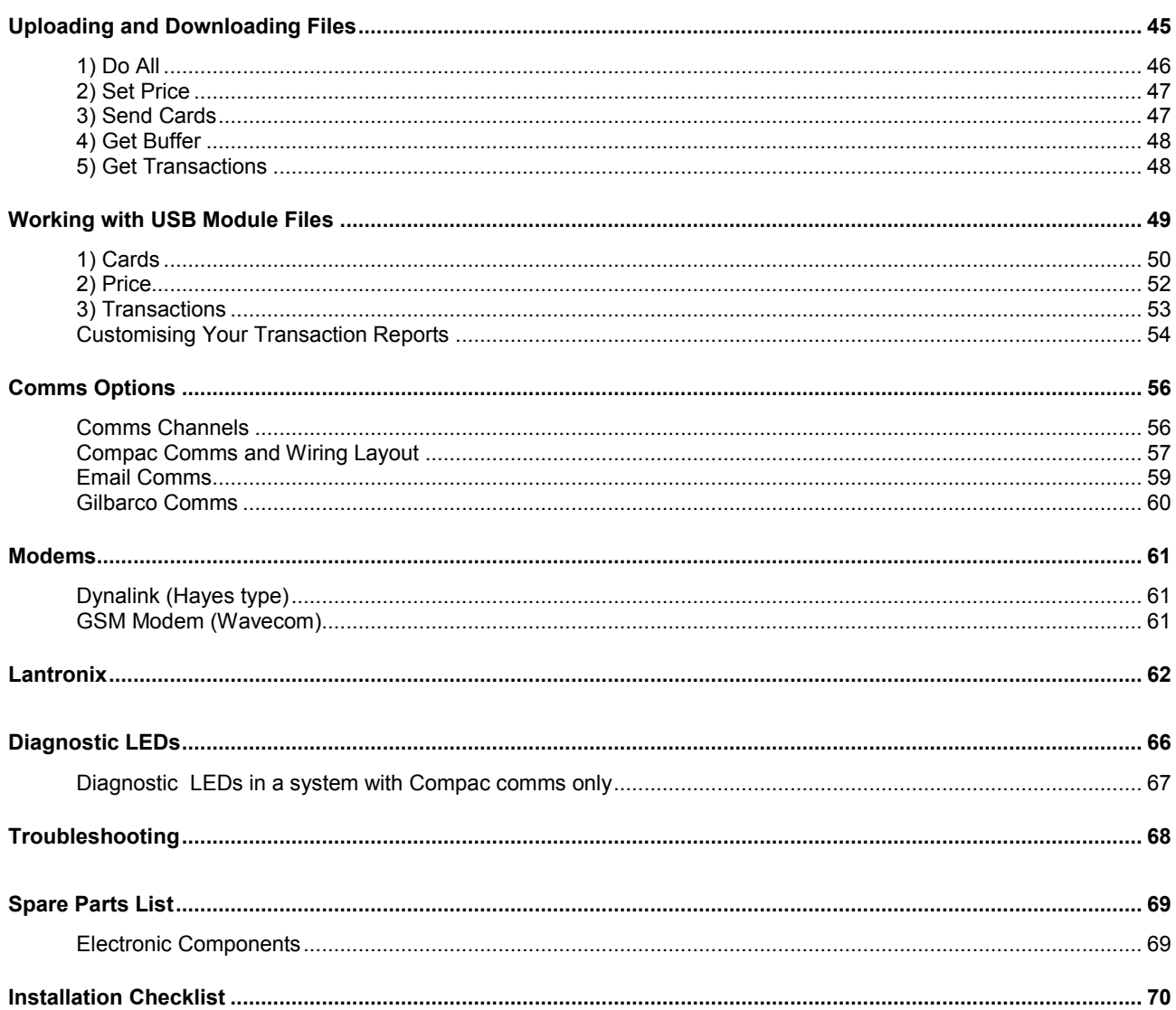

## Communicator Controller Product Identification

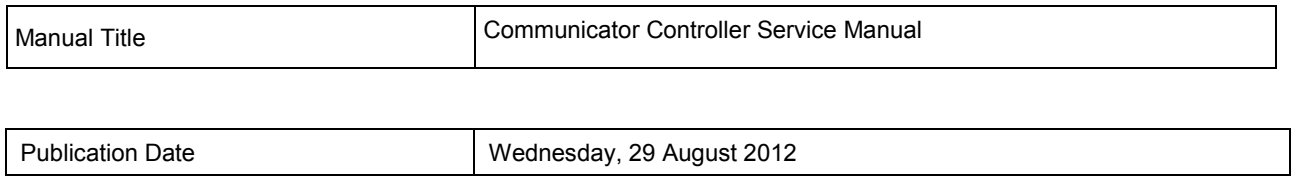

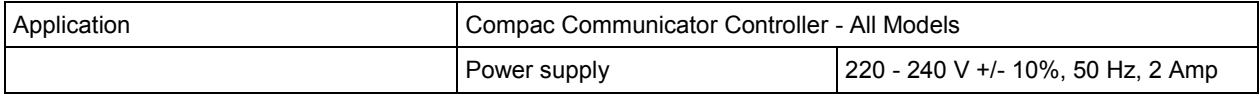

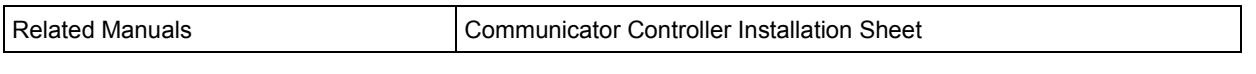

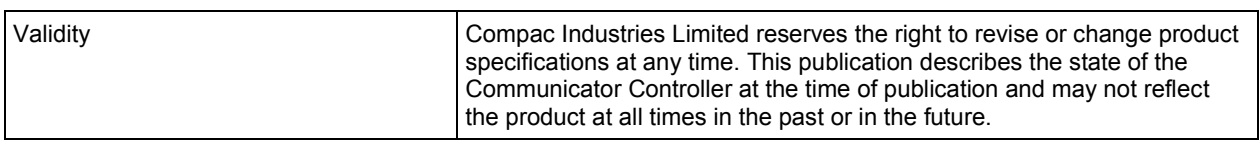

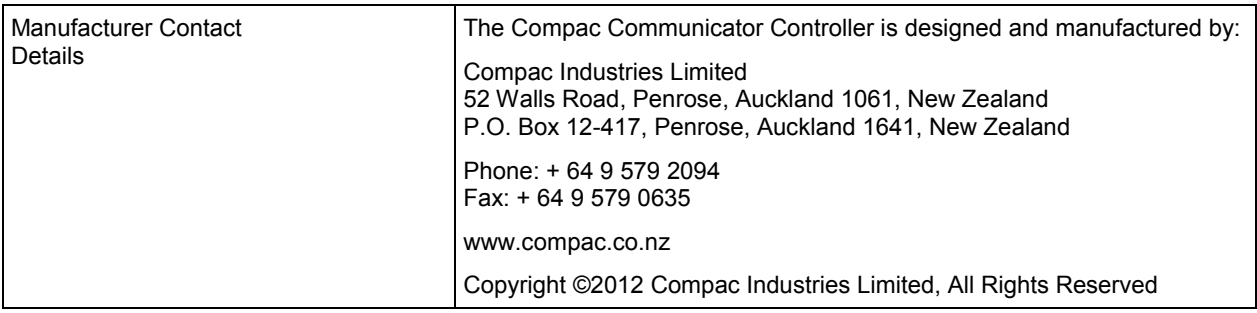

## Document Control Information

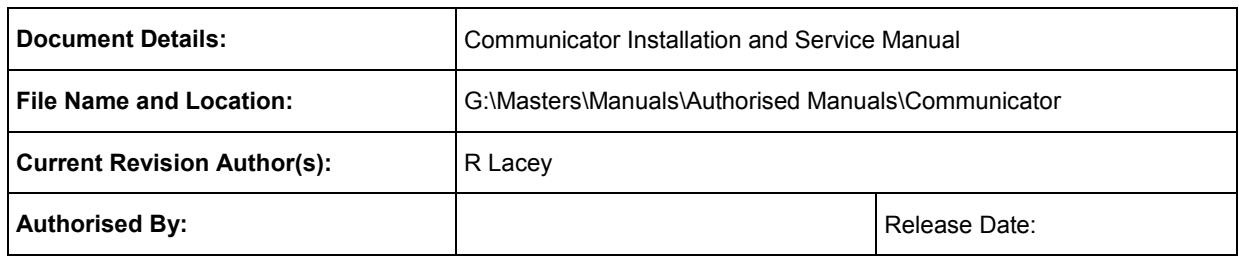

#### Document Information and Revision History

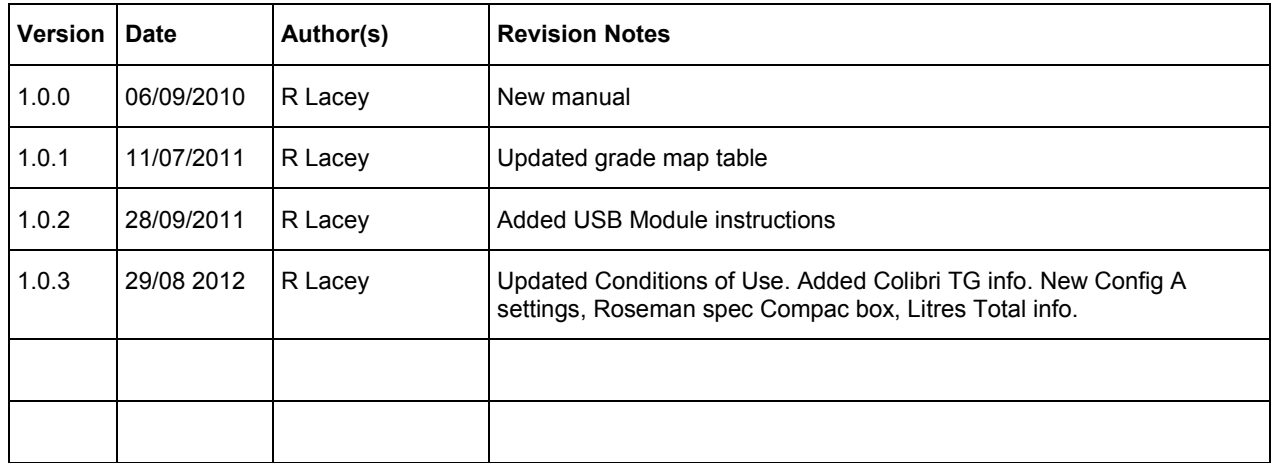

#### **Distribution**

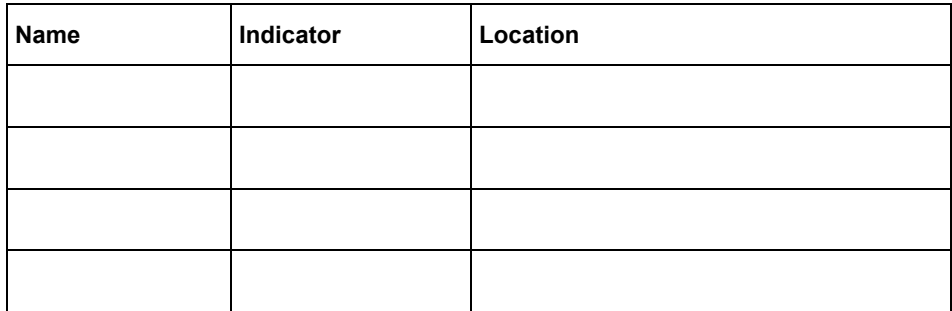

## Symbols and Units of Measure

**Symbols** Symbols are used in this manual to highlight information that is critical to the safety of people and equipment, and for the safe and correct operation of the Compac equipment

> *An extreme hazard that may result in death or injury if proper precautions are not taken.*

> *A reminder of safety practices or unsafe practices that could result in personal injury or damage to associated equipment.*

> *A reminder of safety practices or unsafe practices that could result in damage to associated equipment and/or voids the warranty.*

**ANOTE** *Important information essential to the installation and operation of the Compac equipment* 

**Units of Measure** The following units of measure are used in this manual:

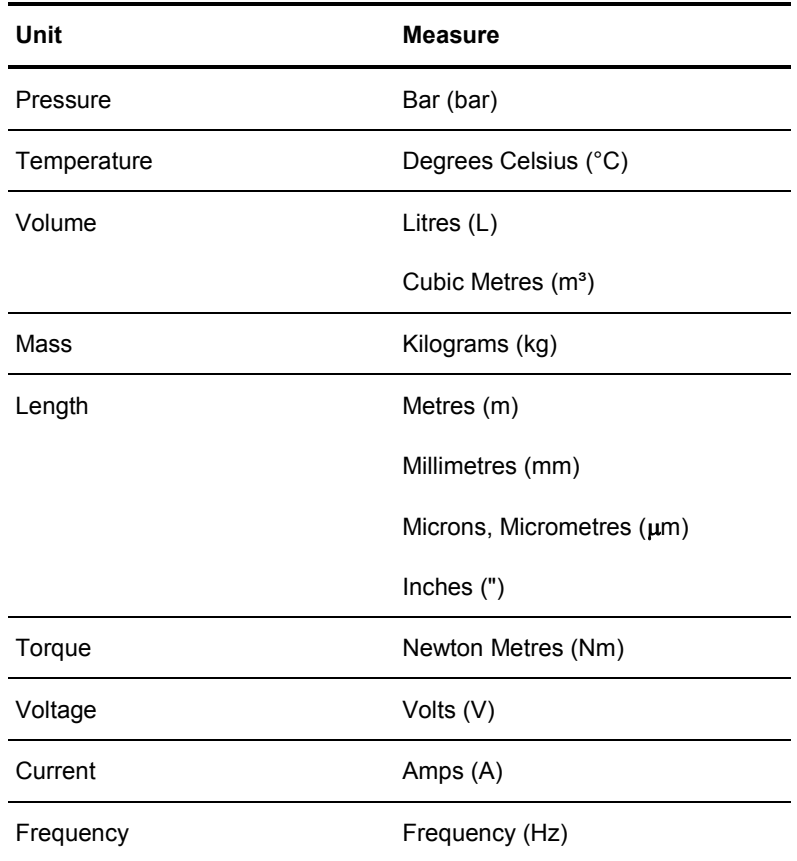

## Communicator Controller Safety

You must adhere to the following safety precautions at all times when working on the Compac equipment Failure to observe these safety precautions could result in damage to the dispenser, injury, or death.

Make sure that you read and understand all safety precautions before operating the Compac equipment

**Electrical Safety Electrical Safety C** Observe the following electrical precautions:

*Always turn off the power to the Communicator Controller before removing the box lid. Never touch wiring or components inside the Communicator Controller with the power on.*

*Always take basic anti-static precautions when working on the electronics, i.e., wearing a wristband with an earth strap.*

## Introduction

The Compac Communicator is designed as a versatile, multi-purpose authorisation and fuel management station.

It is compatible with most common fuel pumps and can be easily customised to accept a variety of authorisation methods and provide detailed transaction reporting. The main features include:

- Card, PIN, iTrack, HID or CWID authorisation options
- Site management by Netbase, CompacOnline, USB key or LAN
- Can transmit tank gauging information

The unit can be managed remotely by either Netbase or CompacOnline. Communication can be made by:

- Dial-up modem over phone line
- Broadband connection over ADSL capable phone line
- Wireless connection using cellular modem

**Compatibility**

The Communicator can be configured with the appropriate hardware to communicate to and control Compac, PEC protocol and selected Gilbarco and Email protocol pumps.

Tank gauging for VeederRoot, Diptronic, Colbri and Franklin gauges.

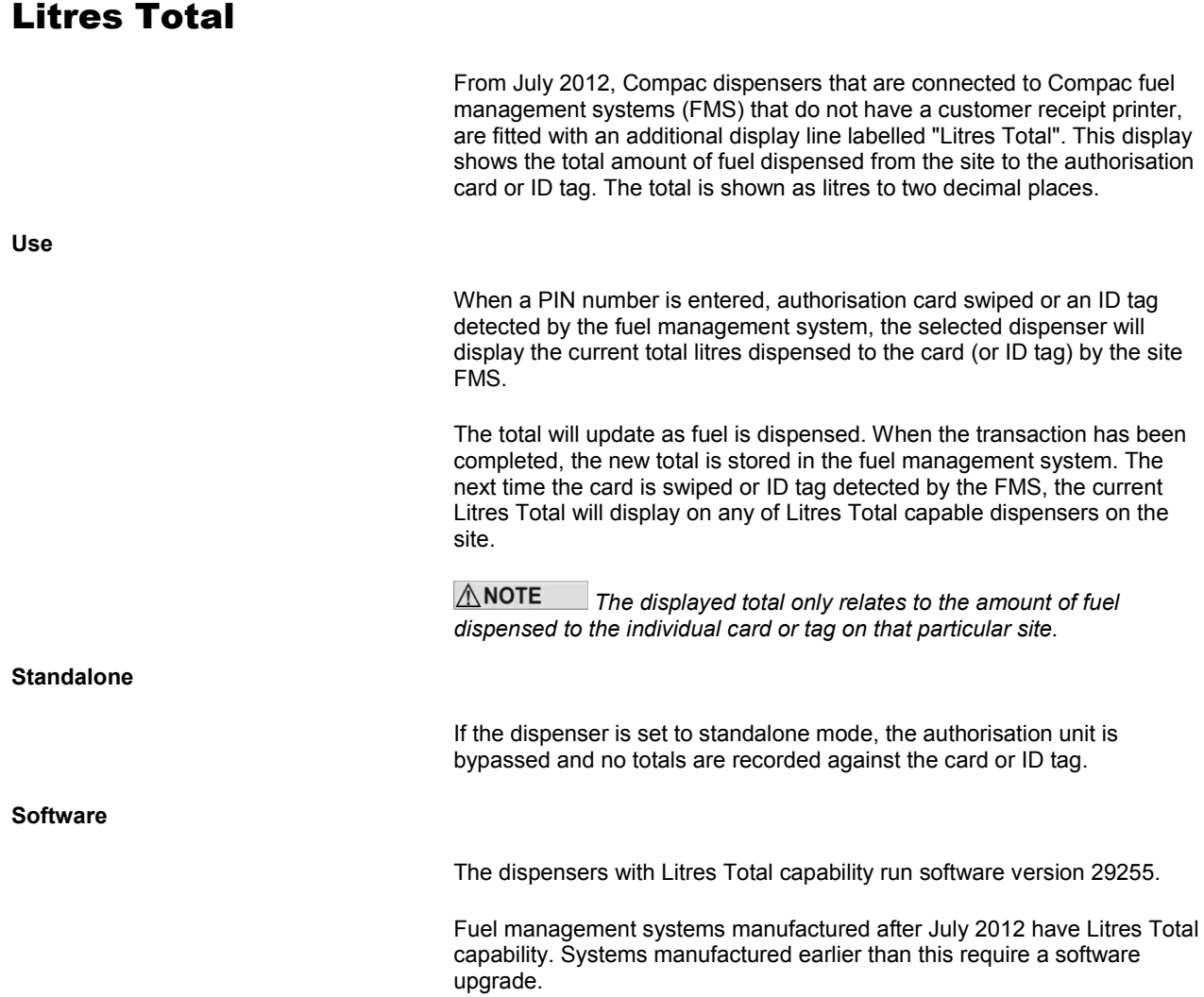

## Installation

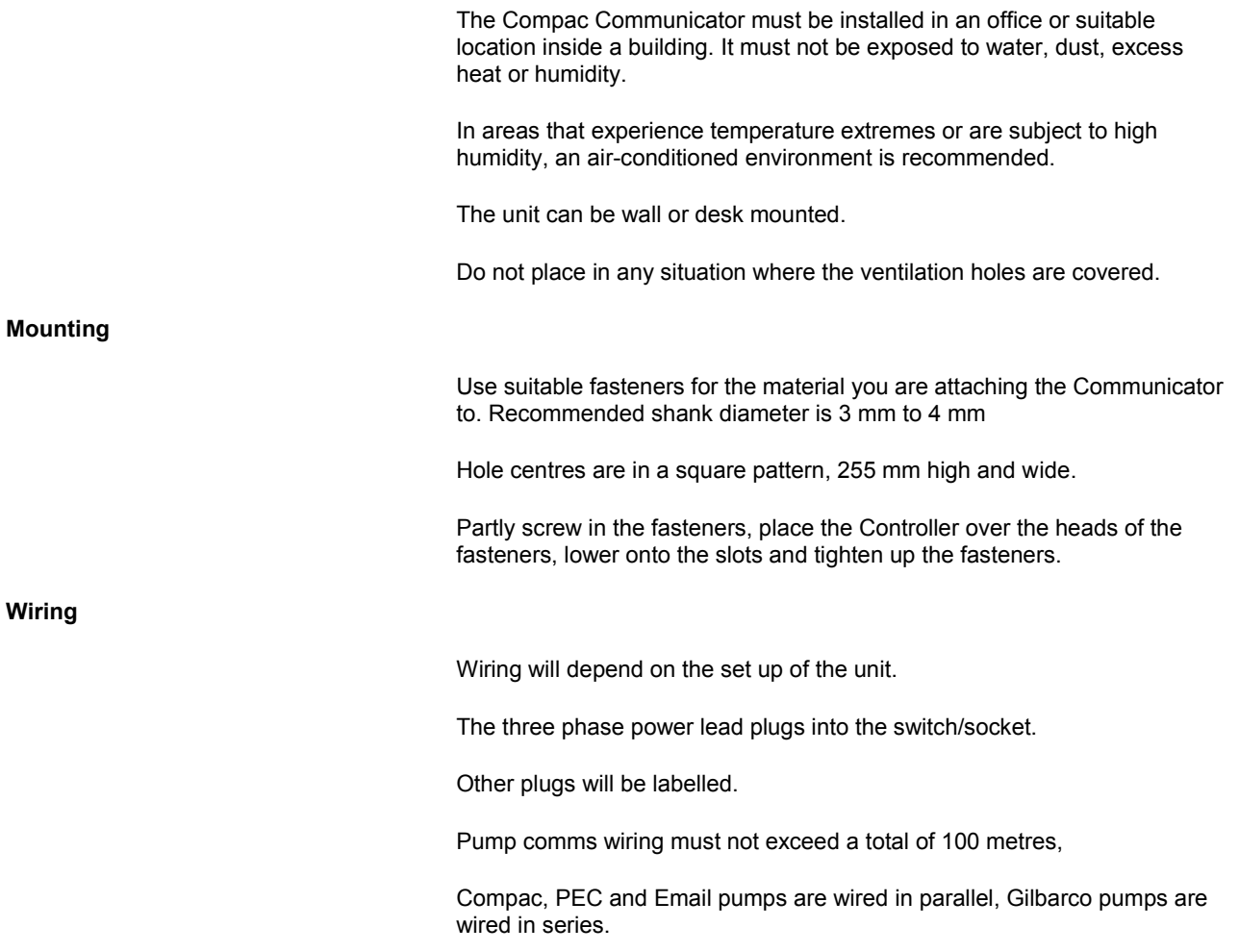

Audit trail printer plugs into the unit via the labelled port.

### Tank Gauging Setup

For Communicator Controllers, tank gauging connects to a DB9 plug in the back of the unit. For other units, tank gauging is wired into the terminals inside the enclosure marked Tx, Rx and G.

The tank gauging unit will have to be set up with the correct outputs to communicate with the FMS board. Settings depend on the unit.

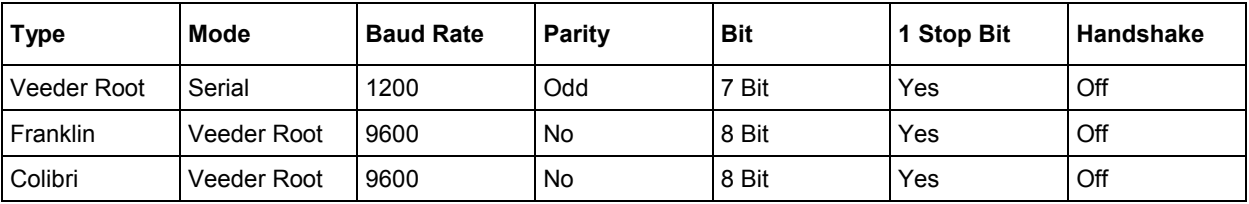

The Compac settings for each model of tank gauge are usually either set at the factory or sent via CompacOnline.

## System Setup

The unit uses the ComFMS circuit board. All set up is done using the four line dot matrix display on the PIN Pad.

Please contact your local Compac service agent if you have any problems.

The area where installers have the most difficulty is in setting up pumps and cards.

Where possible Compac will set up the Pumps and Cards in the unit during manufacture. However as these details are not always available, some setting up may be required on site

**ANOTE** Refer to tables later in this manual for detailed instructions on how to set up each parameter.

### Setting up Pumps

Setting up a pump requires all the following parameters to be set. Take particular care when doing this as one wrong parameter will stop the pump communicating.

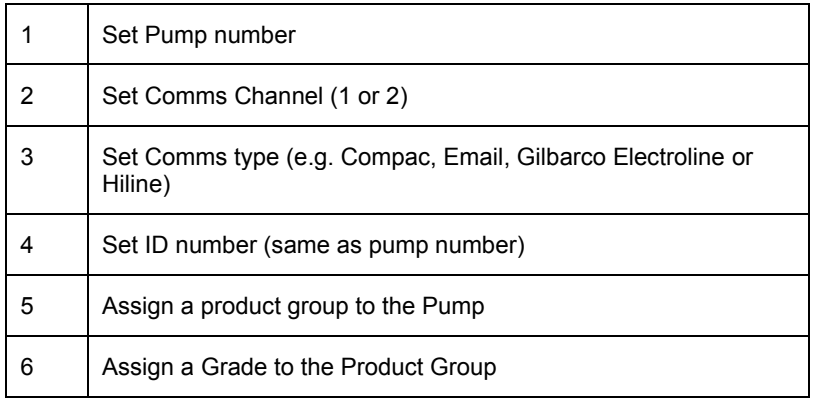

### Cards

Because the Access / ISO numbers and Card type are frequently not known at the time of manufacture, most systems will require the cards to be set up as part of the commissioning process.

To set up a card in the Communicator the following parameters are required.

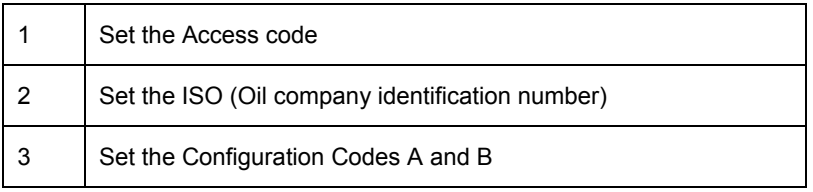

**ANOTE** *If the Communicator is part of a Netbase system the cards must be downloaded to the Communicator from Netbase. Contact the system Administrator or Oil Company representative.*

## Software Identification

To identify the software versions installed in the unit, the eprom software version and then the downloaded software version are shown on the display during powerup. The downloaded software version is displayed in the screen below.

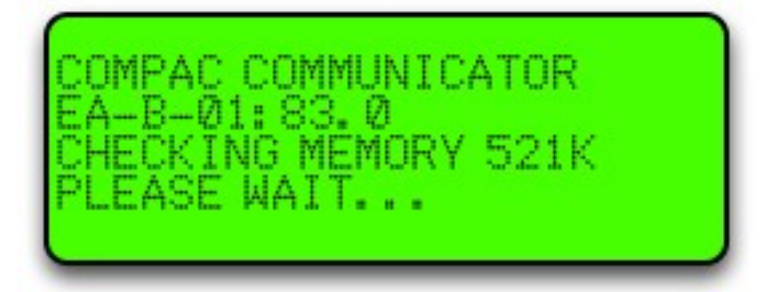

**ANOTE** *Software version may differ from example shown above. Check with help desk for the appropriate version for your unit.*

## Passcodes

The factory set passcode is '000000'. This can be entered as '0' to speed up the setup procedure.

After commissioning the customer can change the passcode

## Main Menu Options

Apart from Communicator Controllers, all units display Pass Card when not in use. Communicators display "Enter Pass Code".

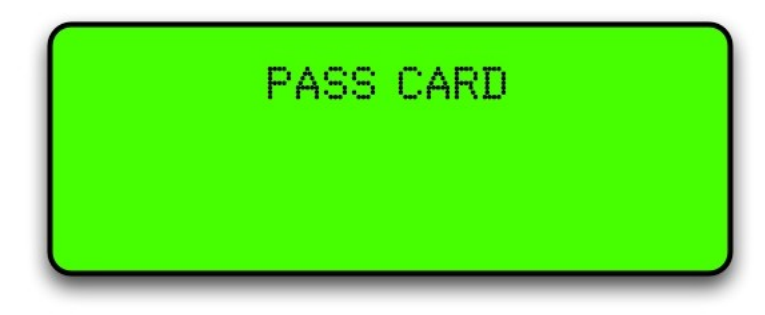

If setup is required, push <NO> and "ENTER PASS CODE" will be displayed. Enter the pass code to access the main menu. (Factory default 654321). If you lose your pass code, contact Compac to get it reset.

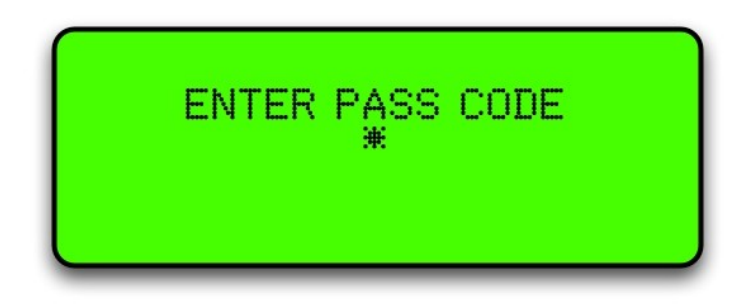

The following options are displayed:

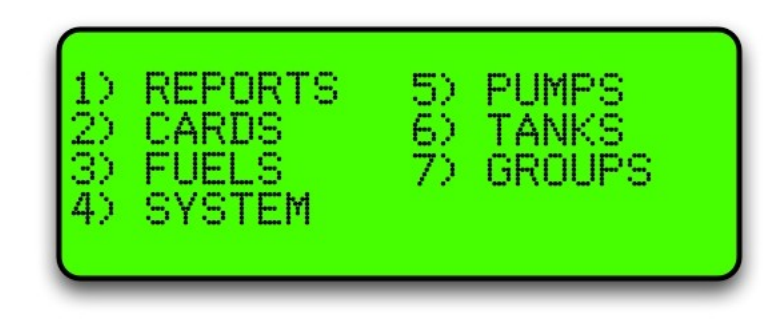

### Option #2 CARDS

Selecting 2 Cards will bring up this screen

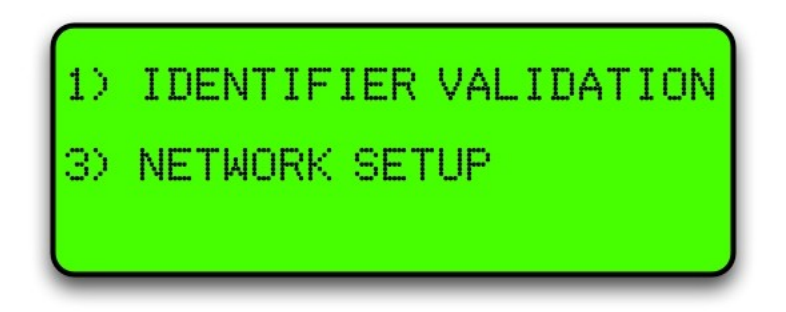

Choose 1 Identifier Validation to set up cards or 3 Network Setup to enter Access and ISO settings

### Identifier Validation

 $\triangle$  NOTE *Manually setting up cards using indentifier validation can only be done on units equipped with standard memory. For mega-memory equipped units, card setup should be done using a card base via Netbase ot CompacOnline.* 

Selecting Identifier Validation will bring up the following screen:

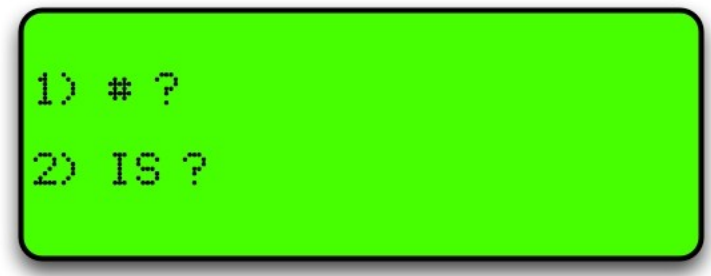

Press 1 and enter in the card number and press Enter

Wait 2 seconds.

Line 2 will read whether the card is valid or invalid

Pressing 2 will toggle between Valid and Invalid

When you have the right setting, wait 2 seconds and the original screen will appear

Select new card number or Clear to exit

The following table describes the process

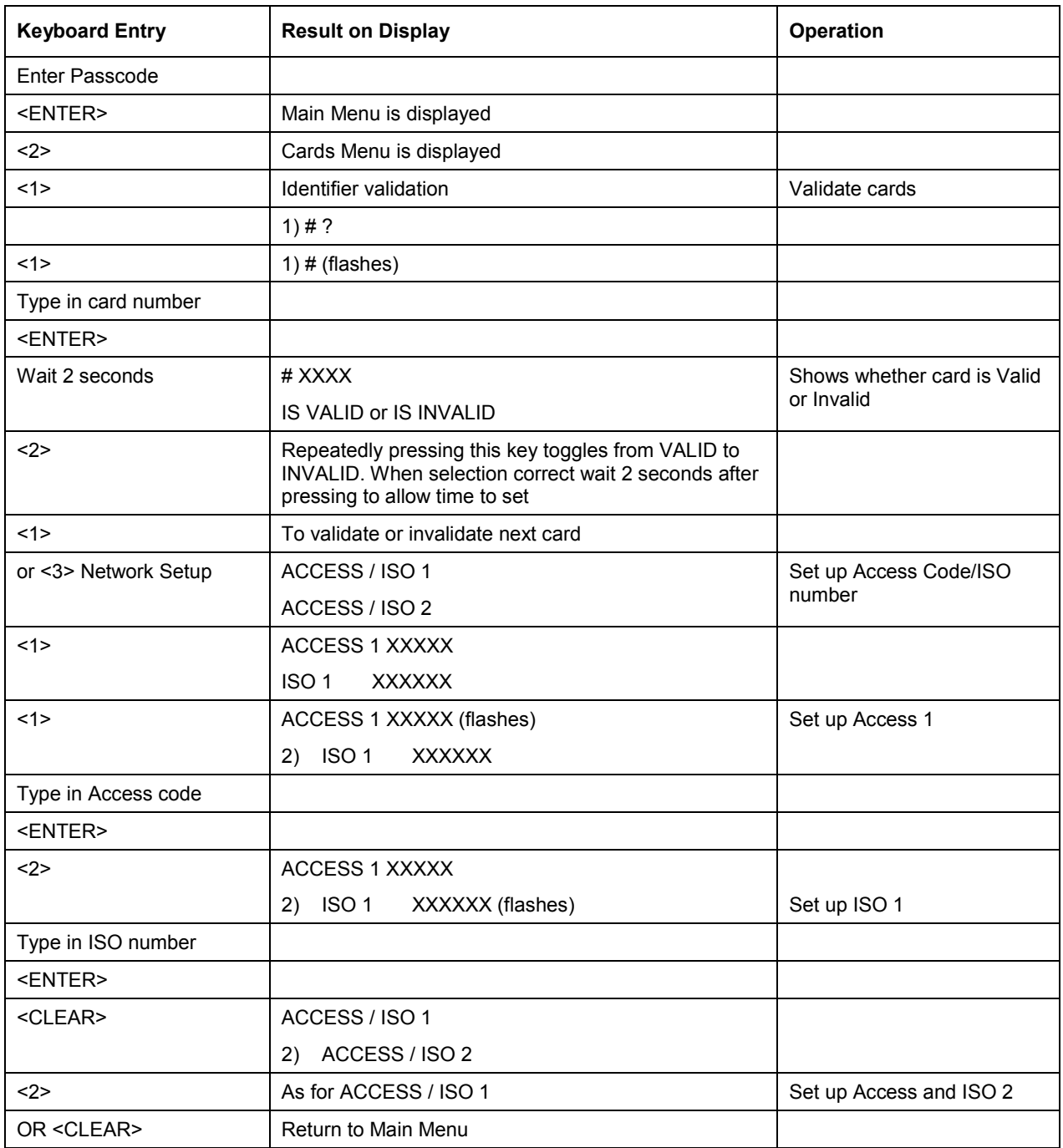

*This procedure also applies to CWID, HID and iTrack keys/tags*

#### Network Setup

Selecting Network Setup will bring up the following screen:

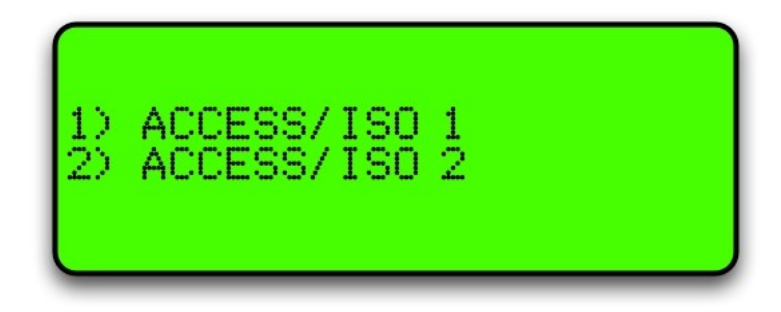

Two card bases can be run at the same time. Each card base requires its own access code and ISO code, supplied by the card manufacturer. To view the Access and ISO code 1 press 1. This will bring up the following screen where you can check and change your settings.

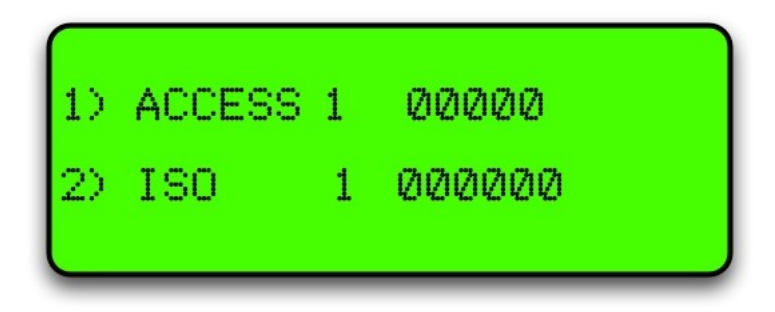

To change the Access code press 1, enter the number and press Enter. The following table describes the process.

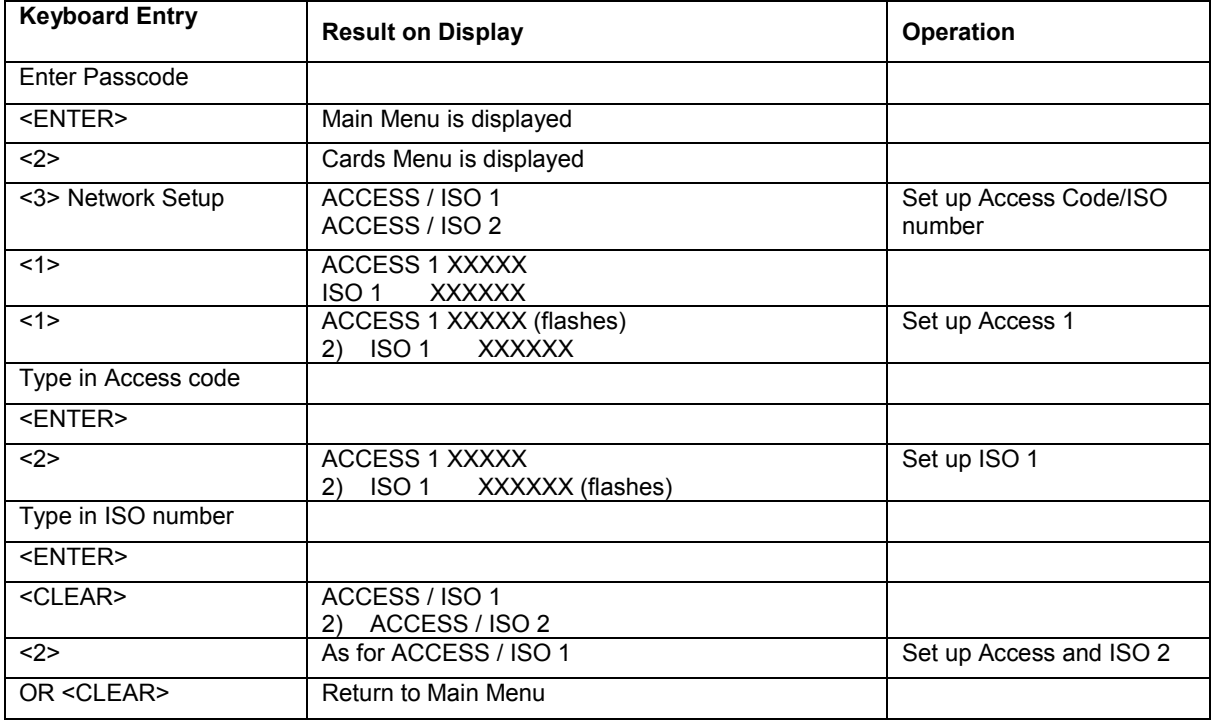

**ANOTE** *This procedure also applies to CWID, HID and iTrack keys/tags*

### Option #3 FUELS

Selecting Fuels will bring up the following screen:

**ANOTE** 

*Depending on your software, the Density line may not show.*

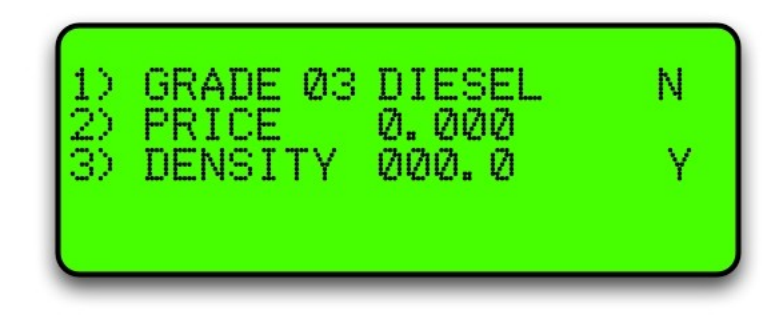

Use the Yes and No buttons to scroll through the fuel types.

To change the price for the fuel grade, press 2 and the price will start flashing

Enter the new price in a four digit format and press Enter.

The following table describes the process.

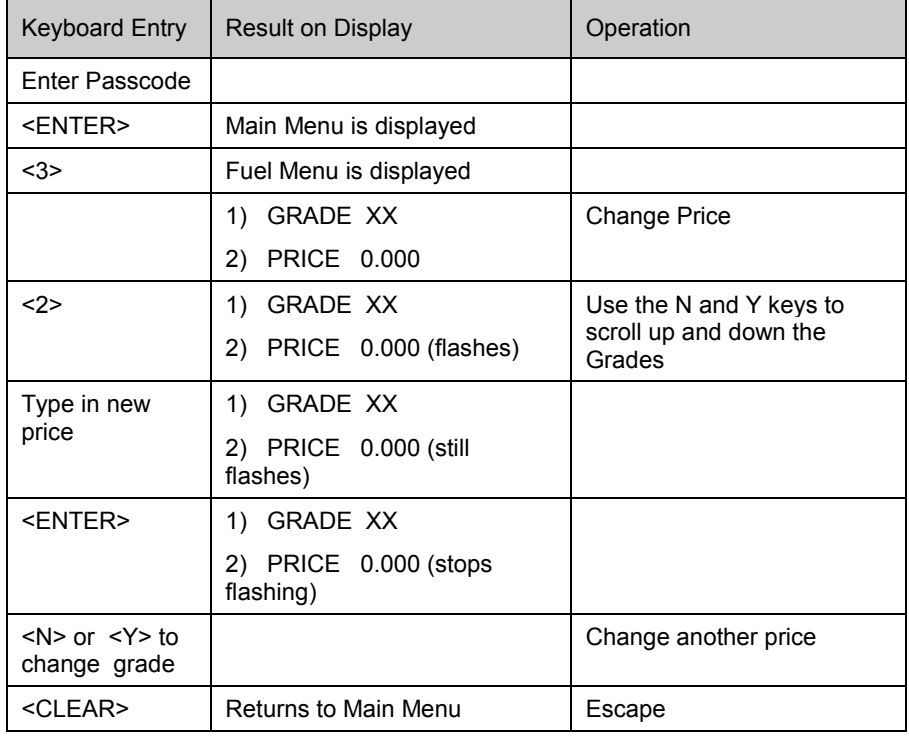

**ANOTE** *Manual pricing is overidden by USB or internet pricing.*

#### <span id="page-18-0"></span>Pump Grade Maps

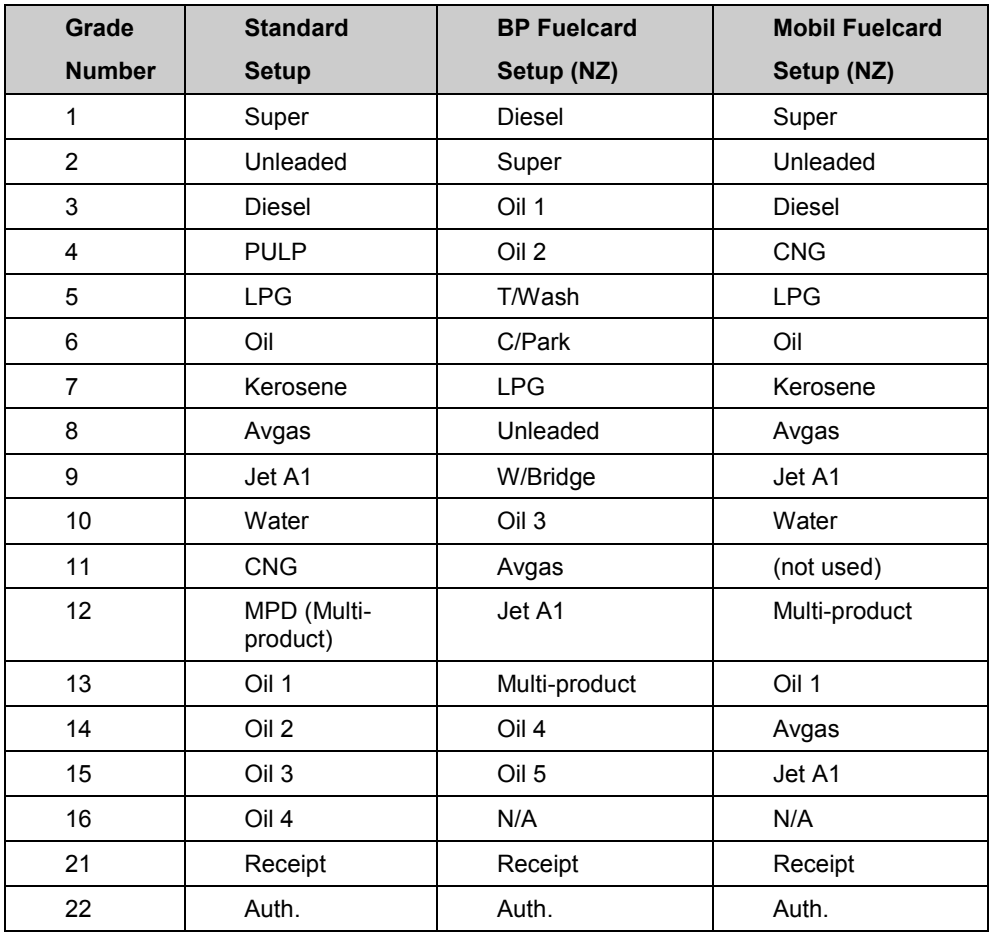

A **receipt station** (grade 21) has a cardreader with which the holder of a validated card may request a receipt for a transaction carried out on any pump.

An **authorisation station** (grade 22) has a cardreader that enables the holder of a validated card to select and use a pump. This is typically used when non-Compac pumps are installed. An optional receipt printer may be attached to the authorisation station.

### Option #4 SYSTEM

To set up a system the following parameters have to be set:

**ANOTE** *The Passcode and Site number have to be set up to enable Netbase to dial into it.*

*The password and site number have to be set on site as they cannot be changed remotely by Netbase*

*The Compac factory Passcode on new equipment is 654321.*

The system screen looks like this:

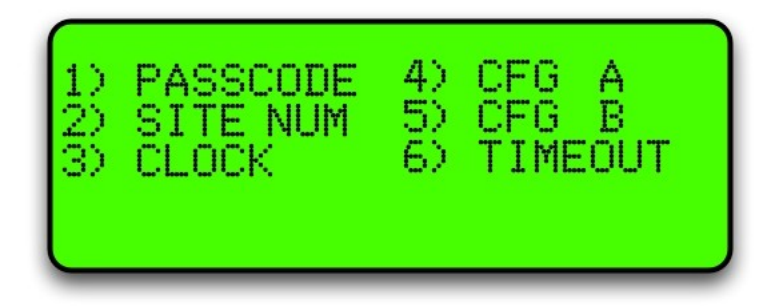

#### Passcode

The factory set passcode 654321 can be changed using the "PASSCODE" option in the Systems menu. Passcodes can be from 1 to 6 digits long.

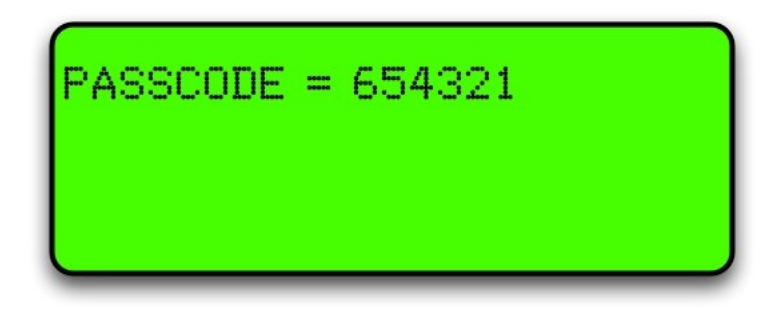

If you want to change the passcode, enter it and press Enter.

Make sure you have recorded the new passcode as you will be locked out if you forget it and the memory will have to be erased to reset it.

The following table describes the process.

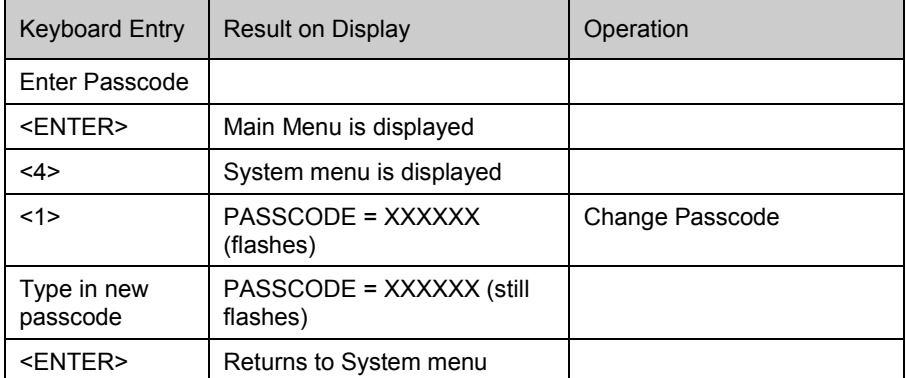

#### Site Number

The site number is set by using the "SITE NUM" option in the Systems menu

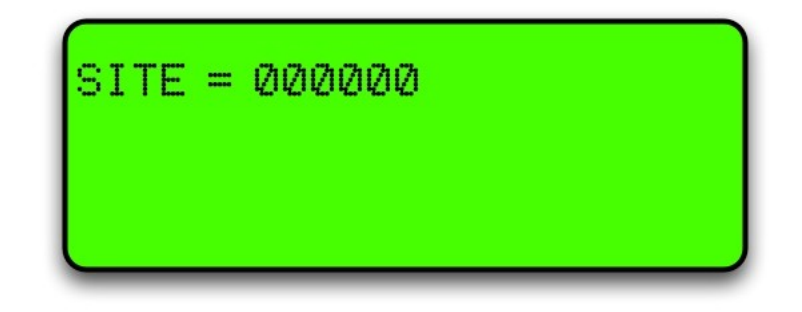

If you want to set the site number, enter it and press Enter.

The following table describes the process.

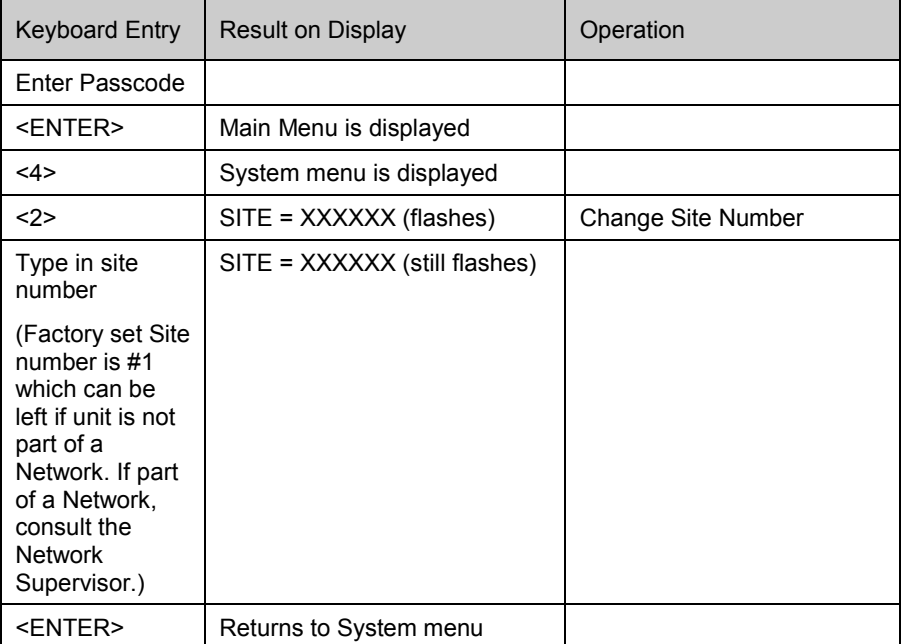

#### Setting the Clock

The setting of the clock is very important, as transactions are stored in chronological order. The clock will need to be changed to compensate for Daylight Saving time.

 $\triangle$  NOTE *If the clock setting is found to be wrong, upload transactions before setting the clock correctly to ensure that transactions are picked up in the correct order* 

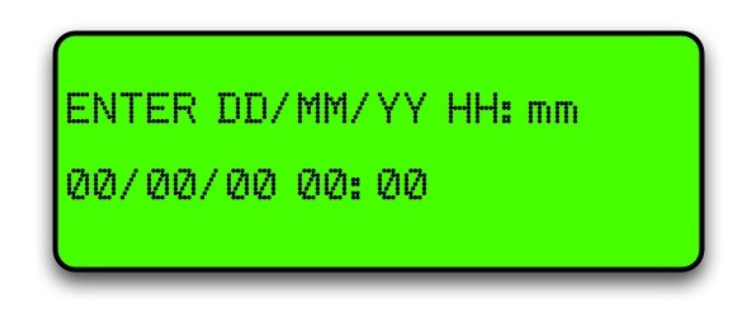

To set the clock follow this procedure carefully as changing the wrong numbers may disable the system < > means push that key.

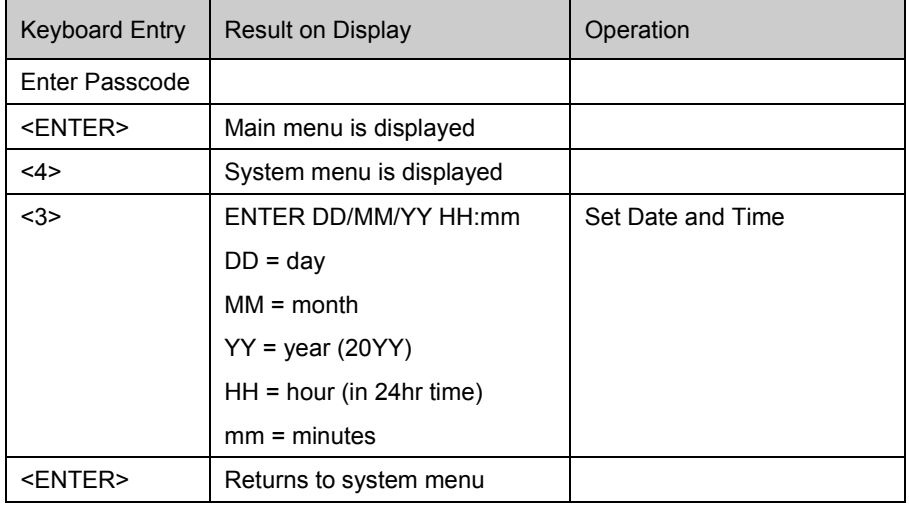

 $\triangle$  NOTE *The clock setting is not shown on the display. To check the clock setting is correct, do a zero dollar transaction and check the time/date data on the receipt.*

### Configuration "A" Settings

The configuration "A" is a 12 digit code that configures the unit for each application. This is usually set at the factory. Only change the configuration settings if you are sure that all information is backed up and that you are aware of any consequences.

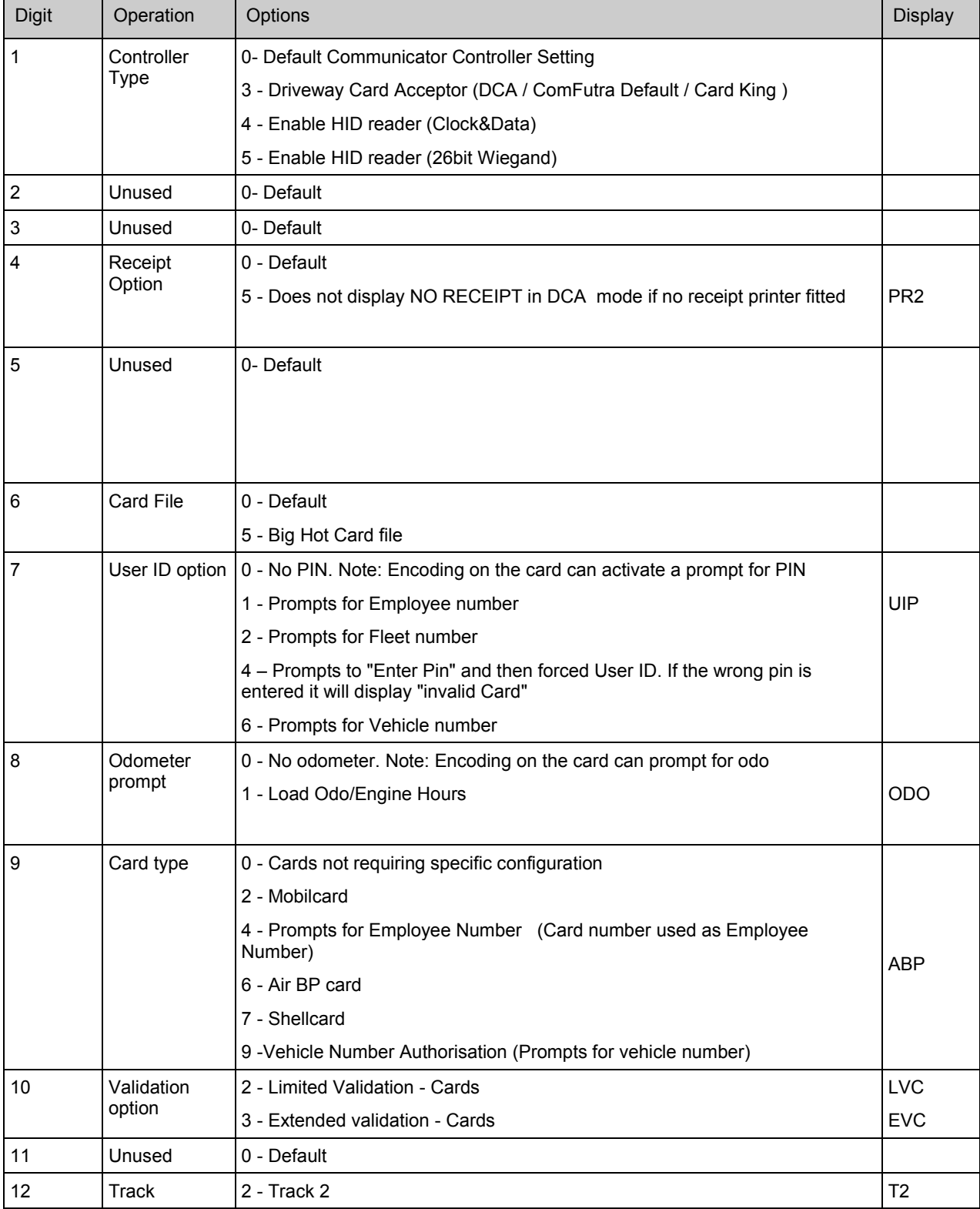

#### **Changing the "A" Settings**

This is changed using the keypad and display. Follow this procedure carefully as changing the wrong numbers may disable the system. < > means push that key.

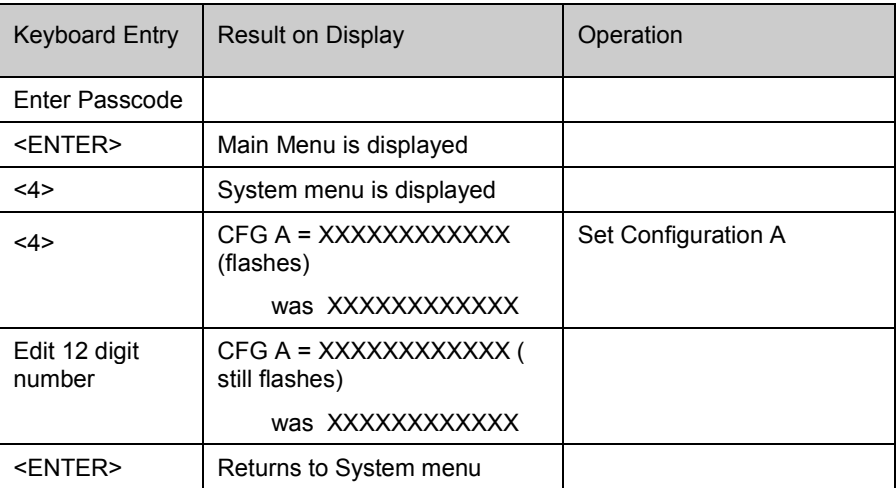

#### Communicator Configuration code B (CFG B)

The Configuration Code B options available may depend on the software version. Refer to the following charts for options.

For credit card units refer Credit Card Units "B" Settings

 $\triangle$  NOTE *Not all options shown may be available on your unit. If unsure, please refer to the Helpdesk for more information.*

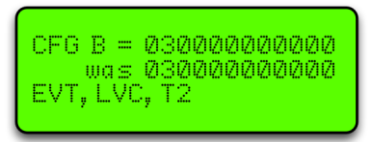

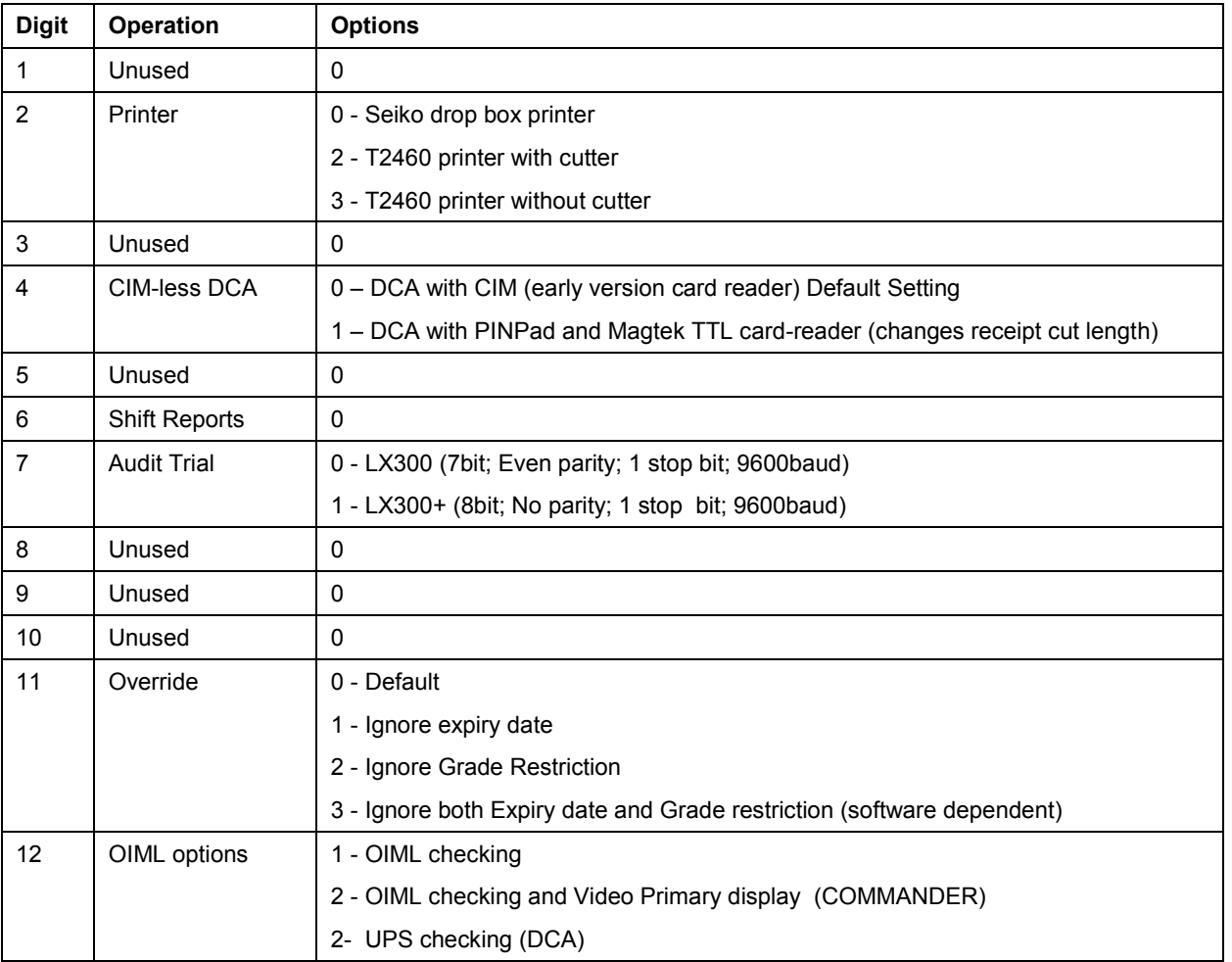

#### **To change the "B" settings**

This is changed on the keypad and display on the unit. Follow this procedure carefully as changing the wrong numbers may disable the system < > means push that key.

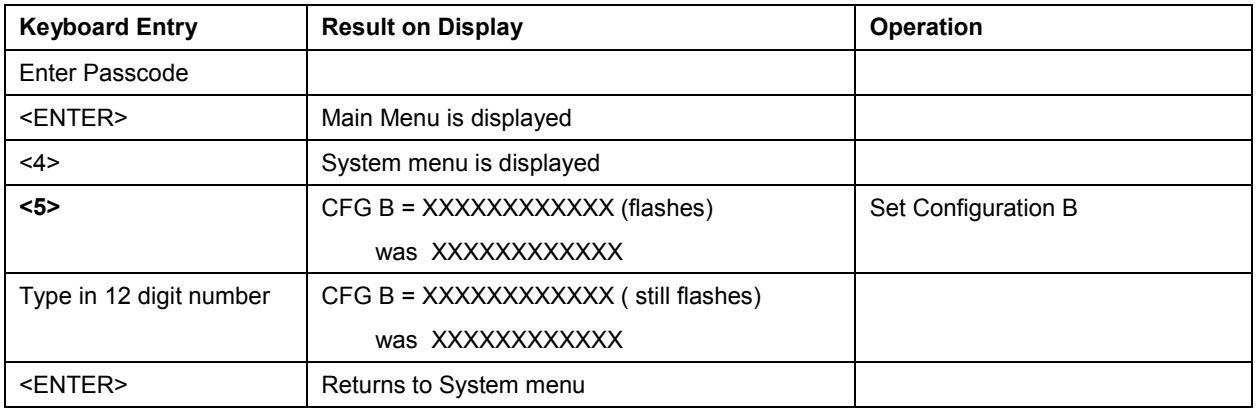

### Option #5 PUMPS

To set up a pump each of the following parameters have to be set:

(There is also an option for Bay Number which is only used in special applications.)

Use the YES and NO keys to select to the pump number

If a Dual pump on Gilbarco comms the pump number on side B should be lower than the pump number on side A. e.g.  $A = 2$ ,  $B = 1$ 

For Compac comms the side A pump number is usually the larger number but will work either way round.

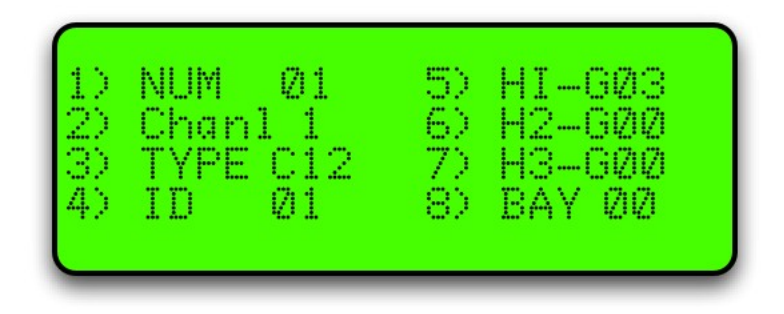

Figure 1: Typical settings for hose 1

#### Pump Number

Use the No and Yes keys to scroll up or down to select the pump you wish to set.

Enter the number of the option you wish to change

Enter the new setting and press Enter

### Comms Channel

The comms channel will usually be set at the factory depending on the site setup. Channel 1 or Channel 2 are the available options.

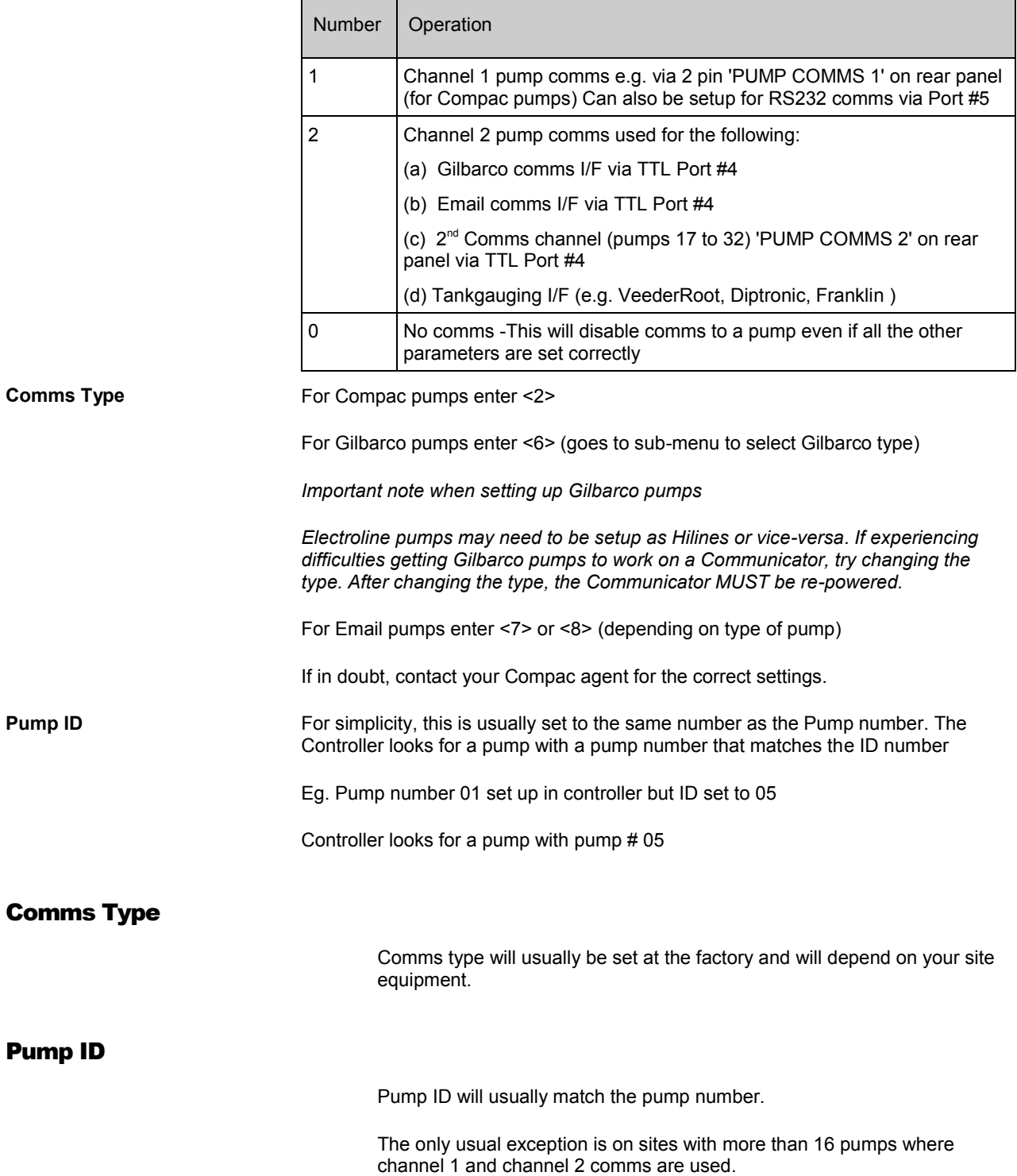

#### Product Group Number

 $\triangle$  NOTE *Options 1,4,5,6 & 7 require the <ENTER> key to be pressed to save the number you have entered (the cursor flashes). Options 2 & 3 are saved as you type in the number (the cursor does not flash).* 

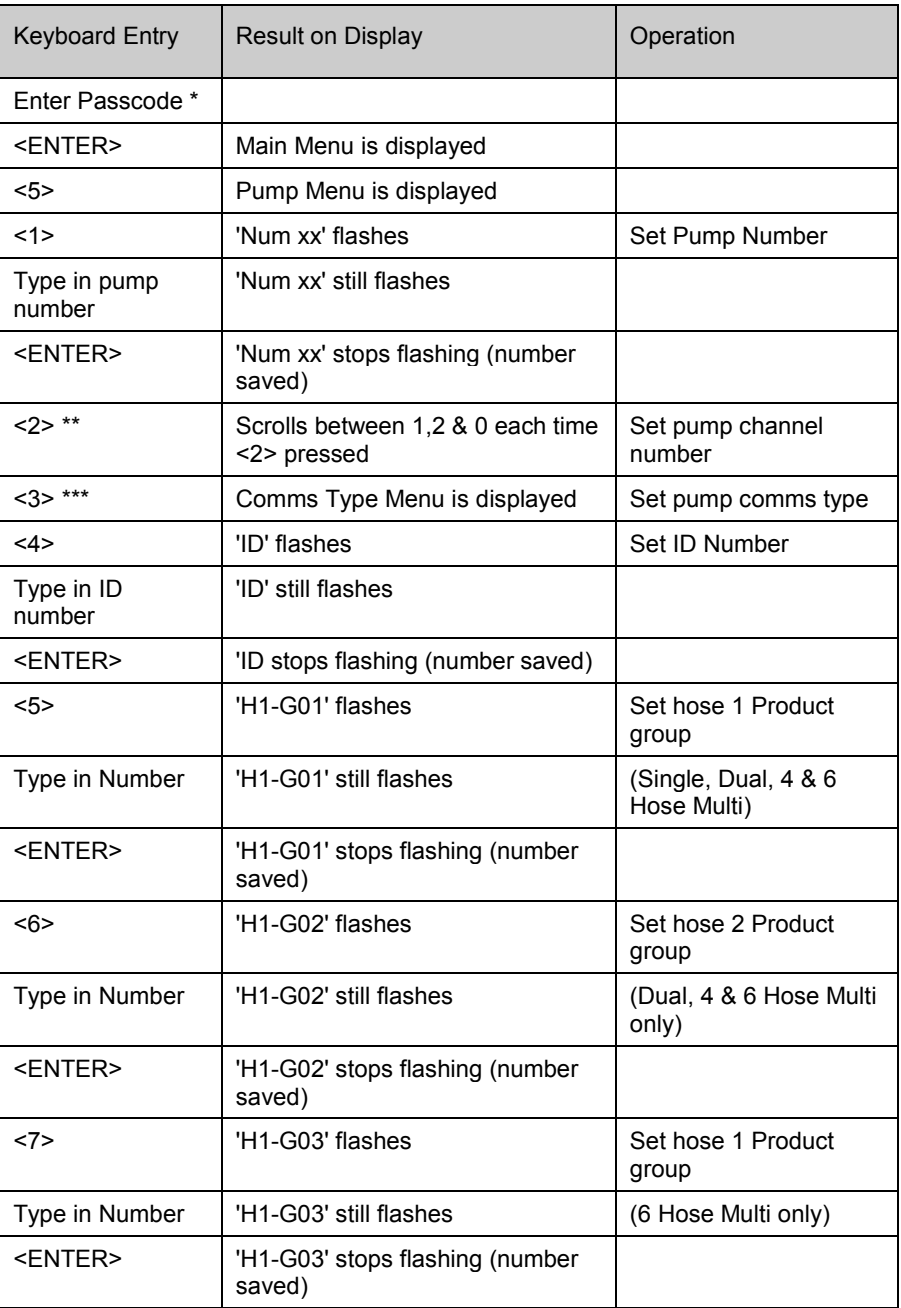

Refer to Tanks/Pumps/Groups (see page [35\)](#page-34-0) first for a detailed explanation on how to set up groups.

### Option #6 TANKS

This is usually set at the factory. The only time it might need to be changed is if a tank gauge is added or if the tank gauge is changed.

The following Tank interface options are available:

- 1. Theoretical (THEO)
- 2. VeederRoot (VDDR or FRNK)
- 3. Diptronic (DIPT)
- 4. Franklin (FRNK)
- 5. Colibri (FRNK)

The following instructions refer to the Franklin setup. Slightly different screens may appear if other tank options are selected.

The Franklin setup displays the information sent from the tank gauging unit and also works for Veeder Root TLS2 and Colibri units. Other setups require a strapping table to be entered.

Select Tanks from the main menu.

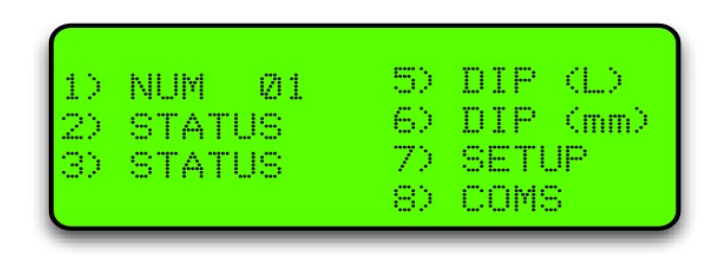

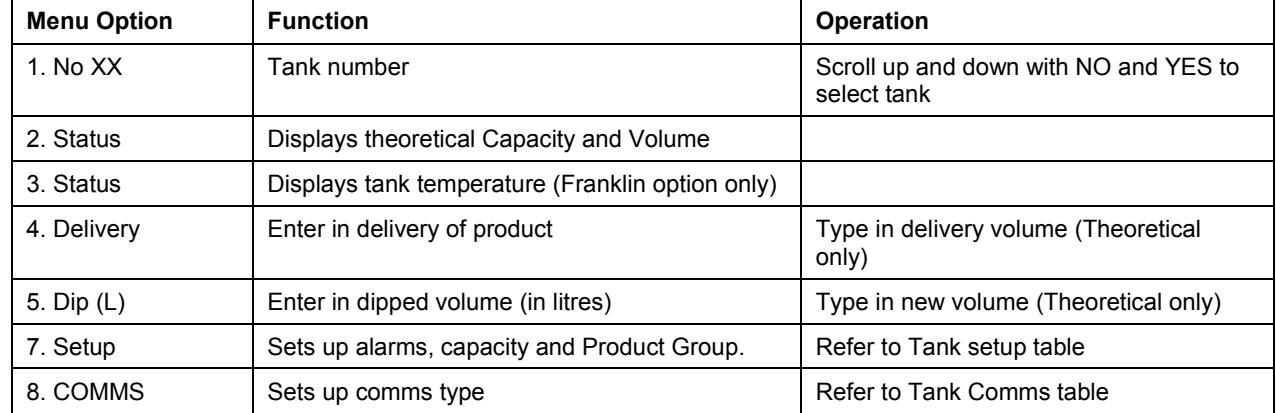

Tank number is usually set as 1. If there are more tanks, use the YES and NO keys to select to the tank number you want to set up.

### Tank Main menu

### Tank Setup Table

Select Setup from the Tanks menu and the following screen will open.

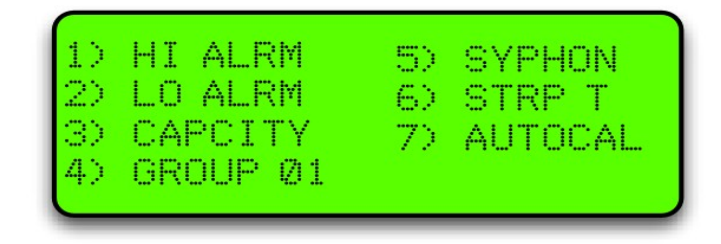

For the Franklin and Colibri units, only the capacity and group (if using groups) need to be entered.

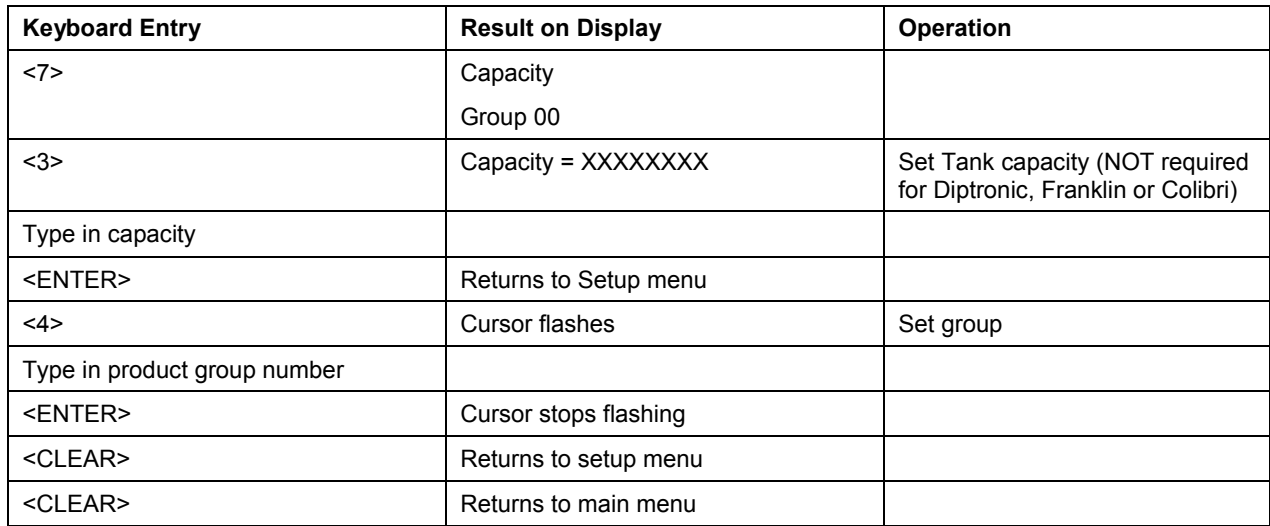

For the units setup with Franklin comms, return to the main tanks menu and select (2) Status. The tank gauge readings should be displayed. Select (3) Status and the tank temperature should be displayed.

Depending on tank gauging and software installed, other options may or may not be available.

### Tank Comms Table

Select Comms from the menu and the following screen will open.

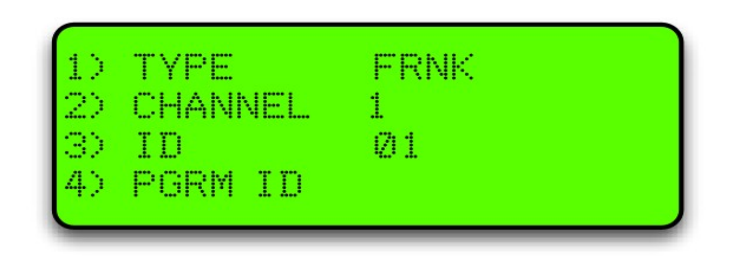

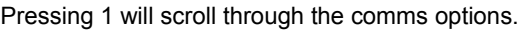

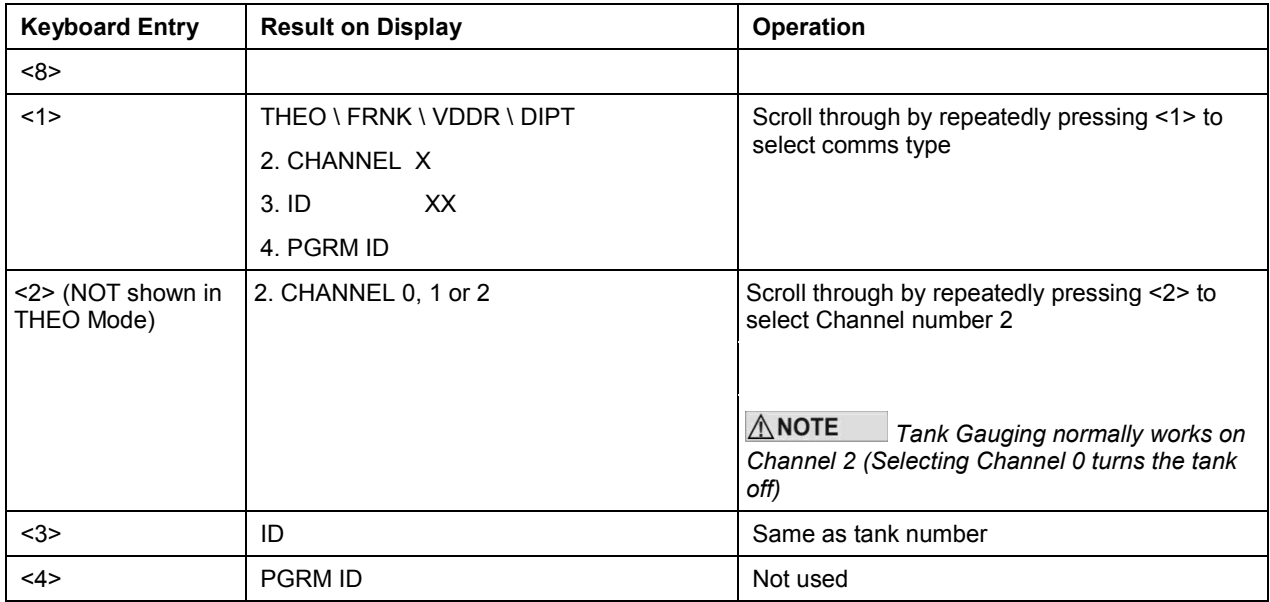

Depending on tank gauging and software installed, other options may or may not be available.

#### Tank Gauging Troubleshooting

To check that the tank gauging unit is communicating with the FMS board, look at the following LEDs:

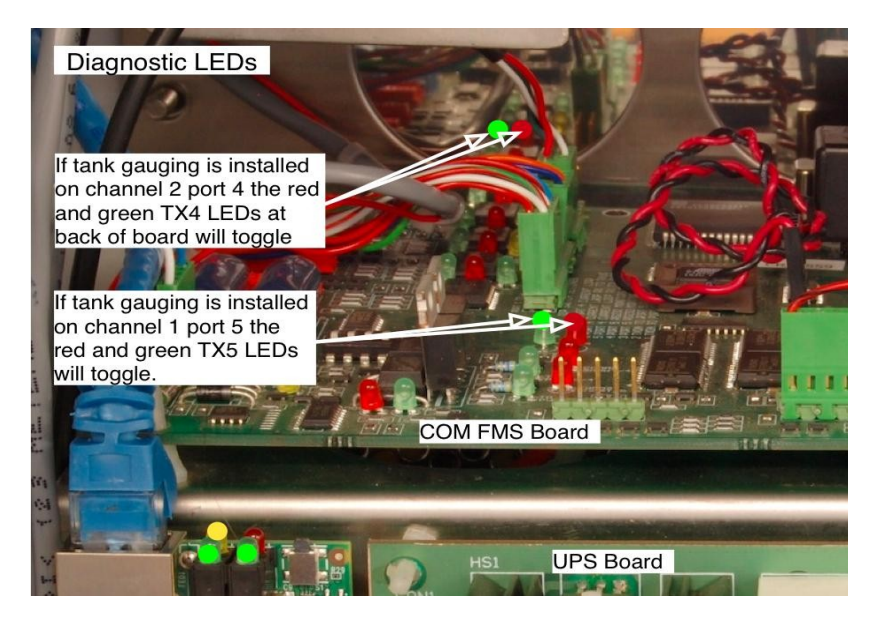

 $\triangle$  NOTE *Most tank gauging is set up on Port 4 Channel 2. The exception is for units controlling Gilbarco pumps.*

If the green Tx LED is not flashing, check the settings in the FMS board.

If the red Rx LED is not flashing, check the settings in the tank gauge unit.

If all settings are correct, check for a cable fault by shorting the Rx and Tx wires together at the tank gauge end. The LEDs should flash together. If not, there is a break in the cable.

The wiring of the tank gauging cable may change for different models. If you are changing tank gauge units, you may need to swap the Tx and Rx wires to get it to work.

### Option #7 PRODUCT GROUPS and GRADES

The allocation of tanks and pumps for fuel dispensing involves the use of groups. (If you are used to the concept of grades, you can think of groups as the equivalent of grades.) The group is a controller protocol that aids product reconciliation and also enables fuel dispensing to be tailored to suit different local conditions. The group is like a junction box through which tanks, pumps, devices and products are assigned.

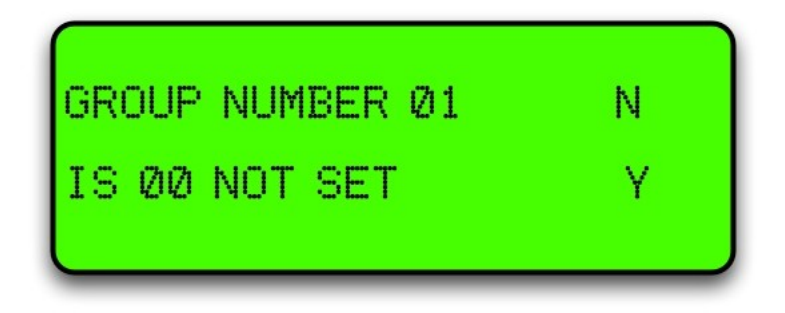

### <span id="page-34-0"></span>Tanks/Pumps/Groups

### Concept

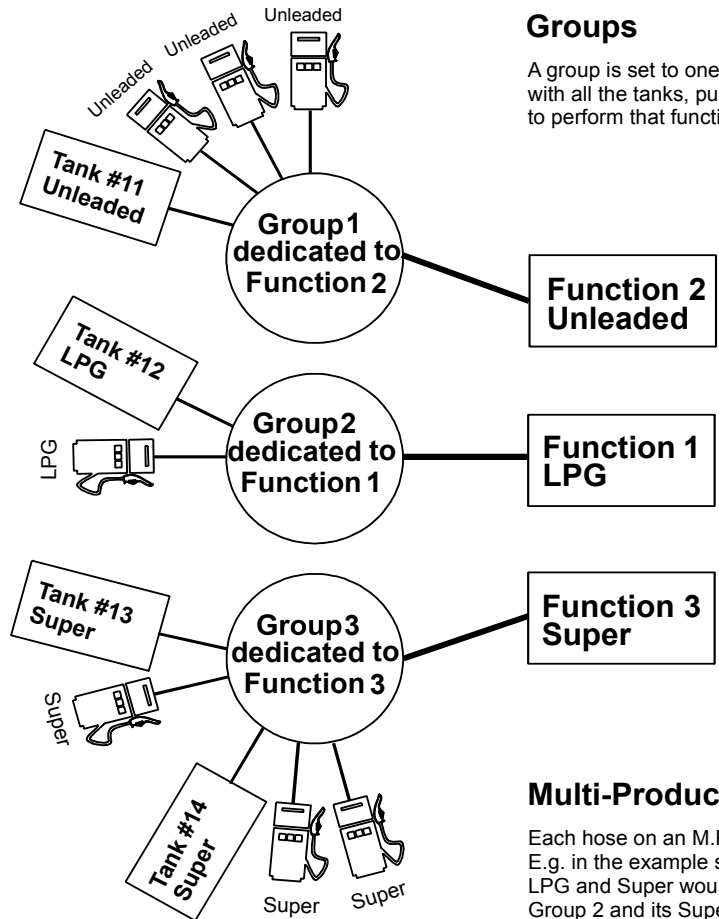

A group is set to one function - e.g. a product with all the tanks, pumps, and devices needed to perform that function.

#### **Functions**

A function is an interface between the installation and client - e.g. dispensing a product.

Functions 1 - 16 are products, Function 21 is the receipt station,

Function 22 is the authorisation station.

#### **Tanks**

Each tank must be individually set to a group.

A tank can only be set to one group. However, more than one tank may be set to the same group.

#### **Pumps**

Each pump must be individually set to a group.

A pump can only be set to one group. However, more than one pump may be set to the same group.

### **Multi-Product Dispensers**

Each hose on an M.P.D. must be individually set to a group. E.g. in the example shown, an M.P.D. dispensing LPG and Super would have its LPG hose(s) set to Group 2 and its Super hose(s) set to Group 3.

#### **Groups**

The first stage in setting up is to marry the functions performed by the site to groups that you create in the groups menu option. Each group is dedicated to one grade or function.

In the 'Groups' menu option, first select a unique number for a group, then select the number of the grade or function it is to be dedicated to. The group numbers don't have to be in sequence and may be any numbers between 1 and 20.

For the grade/function map refer to Pump Grade maps (see page [19\)](#page-18-0).

<span id="page-35-0"></span>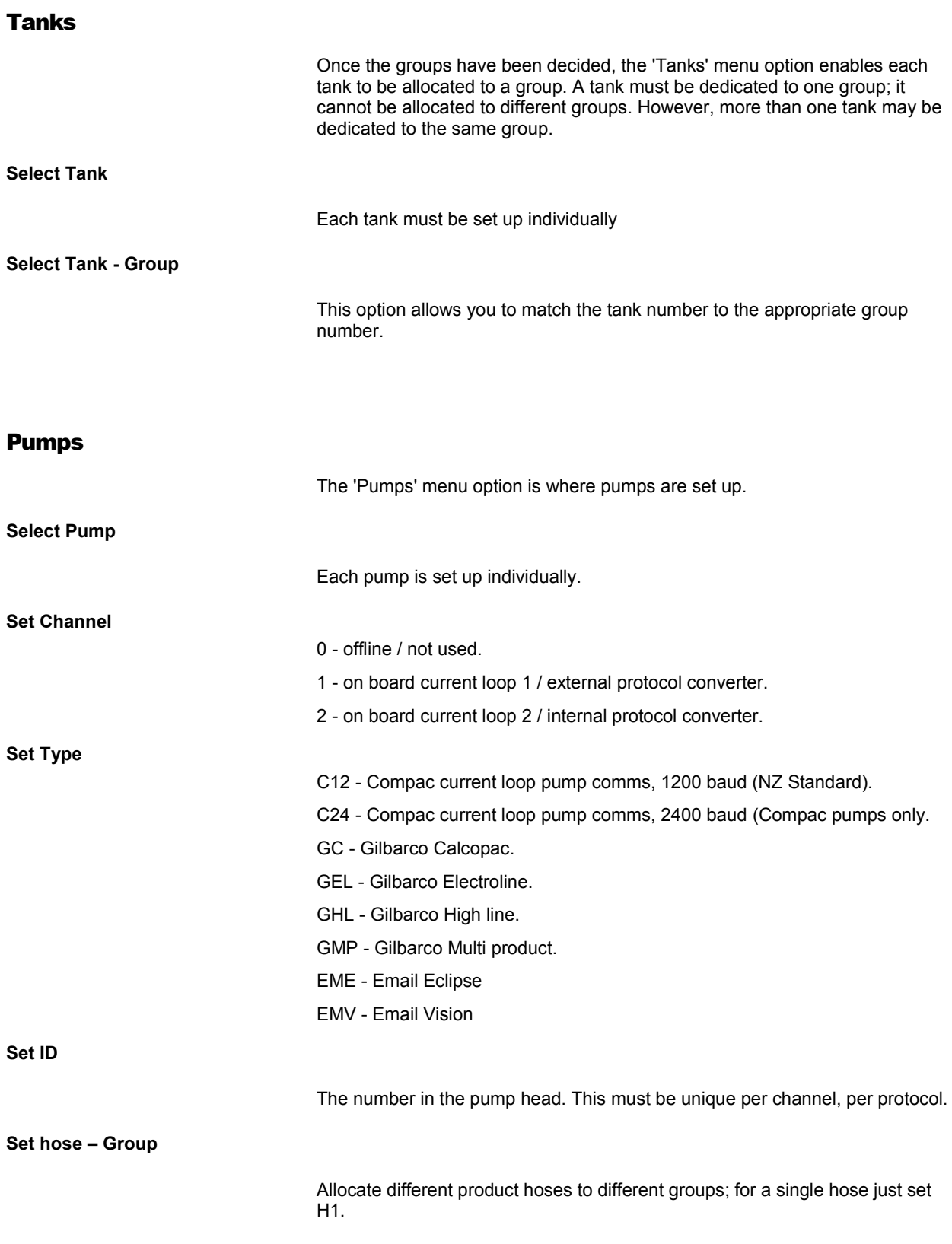

### Setting Product Groups

Pumps are not directly assigned to a Product Grade

Each pump is assigned to a Product Group

Each Product Group is in turn assigned to a Product Grade

For simplicity, in the majority of applications the Product Group numbers can mirror the Product Grade numbers according to the standard Grade Map

The most common are:

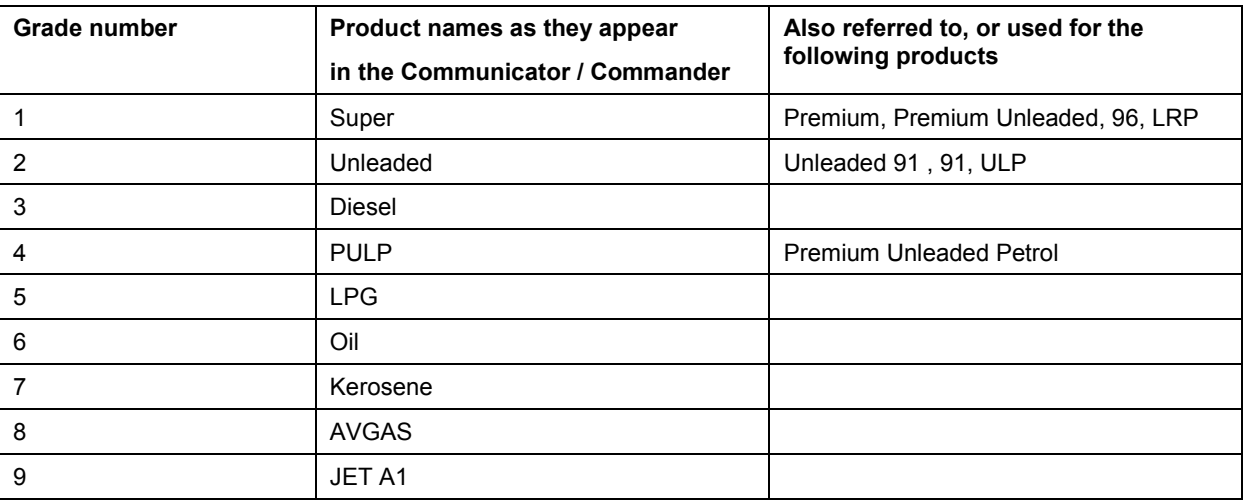

#### This option simply assigns products to groups

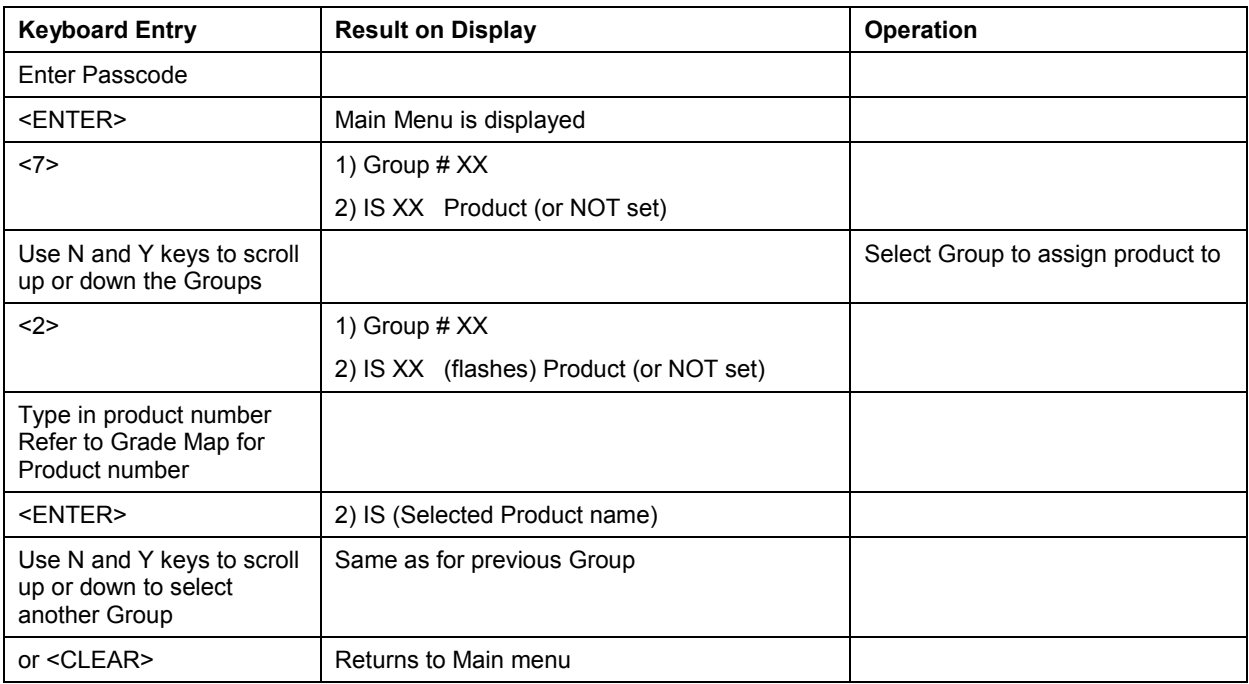

## Assigning Pump Numbers to Hoses

### Pump numbers for each model

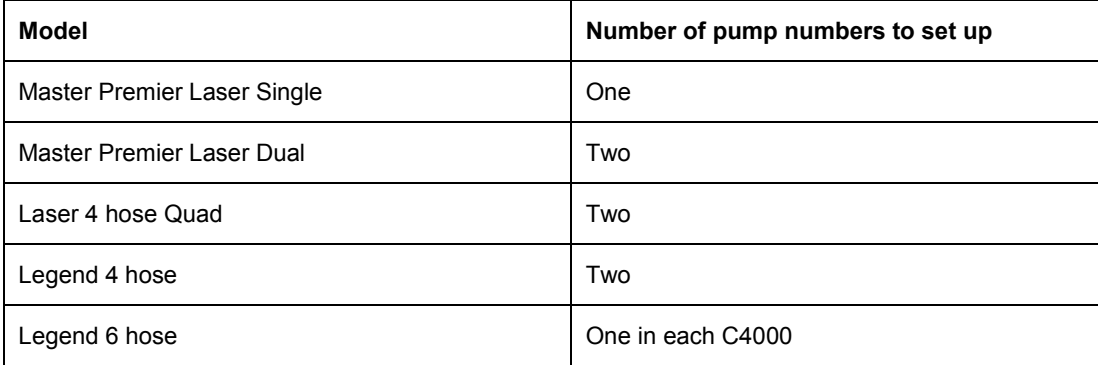

### Order of pump numbers

Compac comms

The pump number for Side A is usually **lower** than Side B

Gilbarco comms

The pump number for Side A must be **higher** than Side B

## Assigning Hoses to Product Groups

It is important to look at the Pump or Dispenser from the 'FRONT'

Remove the doors and a 'FRONT' sticker will be found on the hydraulic mounting rail.

When looking at the front of the Pump/Dispenser, Hose 1-Side A is always on your right (as per the following diagrams)

### Legend 4 Hose, 6 Hose and Laser 4 Hose Quad

- The layout for Hose 1 and 2 is the same for 4 hose and 6 hose MPDs
- On a 6 hose MPD, hose 3 is in the middle
- As Hose 1 (side A) is opposite Hose 1 (side B) the product group will be the same for both.

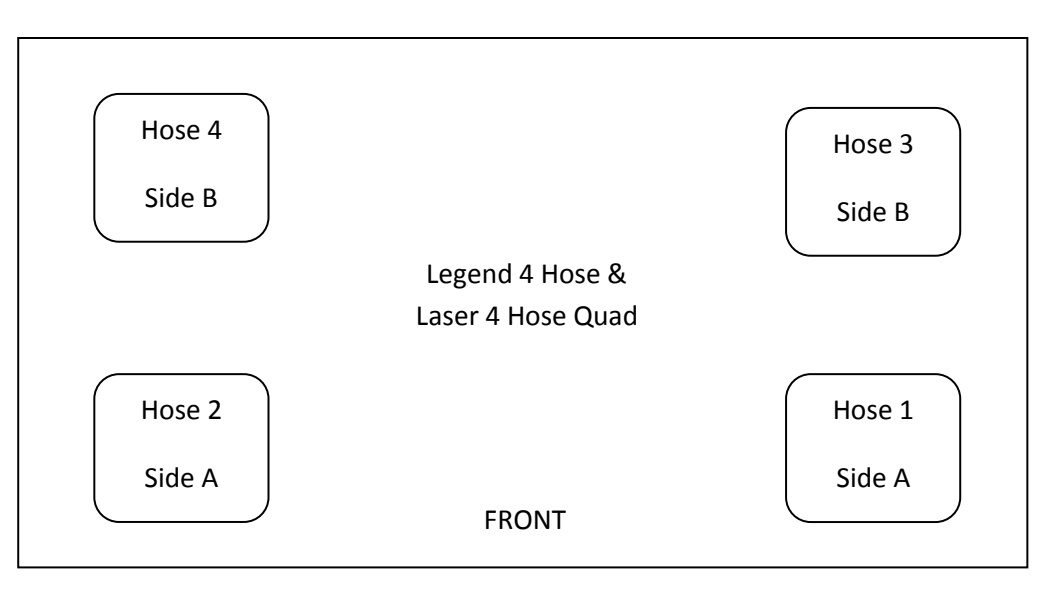

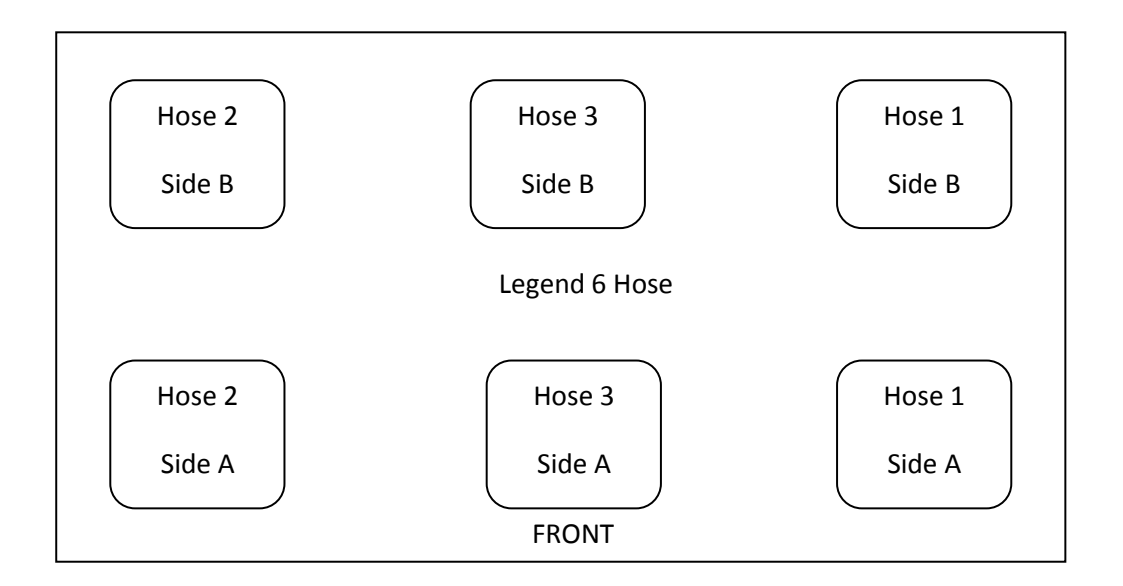

### Master, Premier and Laser (Single and Dual)

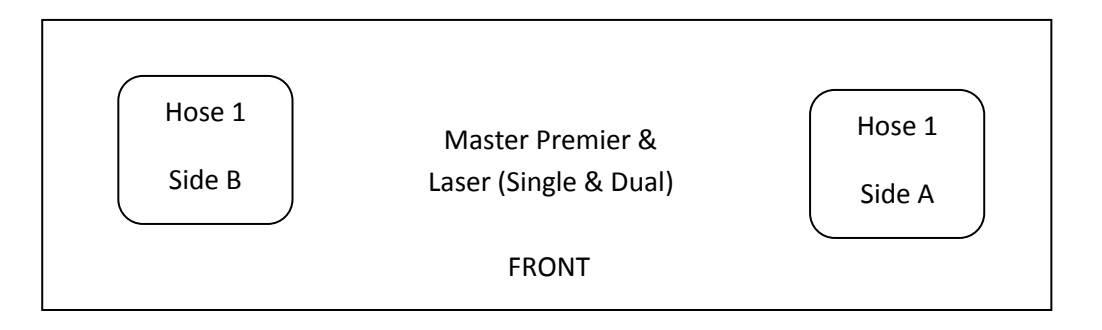

## Cards

### Expiry Date

The expiry date on the card must be less than 10 years from today's date. If the date is more than 10 years old, *Expired Card* will appear when the card is swiped. To allow expired cards to be used you can use this procedure:

Change the second digit from the right in the 'B' configuration code to 1.

#### **Overriding the Expiry Date**

Enter the Passcode. If the Display on the unit reads "ENTER PASS CODE" type in your 6 digit Passcode. (If you do not know the passcode, contact the Compac Industries Help Desk. The default Password on new Communicator Controllers is 000000) Or, if the display reads PASS CARD, press the <NO> key. This will then bring up "ENTER PASS CODE". The main menu will then be displayed.

Press <4> (SYSTEM) The system sub menu will be displayed.

- 1. Press <5> (CFG B)
- 2. Display will read: CFG B = XXXXXXXXXXXX (12 digit binary number) Was XXXXXXXXXXXX
- 3. Take careful note of the existing CFG B number
- 4. Type in a new 12 digit number with the 11<sup>th</sup> digit from the left = 1 for example XXXXXXXXXX1X. This will overwrite the existing number in the top line but you will still be able to still view the old number in the bottom line as you type in the new number. for example Old CFG B was 000000100000 new CFG B with expiry date override = 000000100010
- 5. Press <ENTER>
- 6. Press <CLEAR> twice to return to Main screen.

 $\bigwedge$  NOTE *Although it is possible to put the clock back in the Communicator to less than 10 years from the expiry date of the card to make it work this is not recommended as date range reporting functionality is affected and some transactions may not be able to be retrieved.*

### Setting ISO and Access codes

 $\bigwedge$  NOTE *If two cards systems are being supported (i.e. an Oil company / Nationwide card and an in-house Compac Standard card ) then the Oil company card must be set up as ISO/Access code 1 and the Compac Standard in-house card set up as ISO and Access 2*

*If they are setup the other way around the system may return a 'BAD CARD' or 'INVALID CARD'*

### Oil company ISO and Access codes

If the unit is part of a Network, the appropriate ISO and Access codes will be downloaded via the modem by the System Administrator. Otherwise contact the Compac Helpdesk.

## **Cardreaders**

*Units built from January 2004 onwards no longer have CIMs and use a Magtek cardreader. These work with software version EAB1800 onwards. This also requires B configuration code setting to work -Refer to Configuration code tables.*

Wiring connections are:

Cardreader end J3

- 1. Unused
- 2. Blue RDP
- 3. White CLS
- 4. Brown RCP
- 5. Unused
- 6. Red Vcc
- 7. Black Ground
- 8. Unused
- 9. Unused

Note pin 1 is marked on the cardreader pcb next to "J3"

Communicator Controller end

"CARDREADER" plug on Communicator board

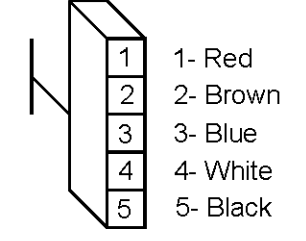

## USB Module

The USB Module is mounted in a plastic enclosure with a sealed lid. Under the lid is a slot for a USB stick, an LCD display and four buttons:

 $\uparrow$  and  $\downarrow$  arrows toggle between the screens

accepts the Yes/No option displayed

rejects the Yes/No option displayed and returns to the *"press any key"* screen

The screens available for uploading and downloading are:

- **Set Price Upload new price schedule from USB stick**
- Send Cards Uploads new card authorisation files from USB stick
- Get Trans Downloads all untagged transaction details to the USB stick
- Get Buffer Downloads all transactions in the memory to the USB stick including previously downloaded transactions. (This could be up to several thousand transactions.)
- Get All Uploads and downloads all the above files

The USB module and key can be used while the unit is in operation.

While not recommended, if the USB key is removed while in use, no transaction data will be lost. If the USB key is removed, the operation will need to be repeated to ensure all the data stored on the unit is retrieved.

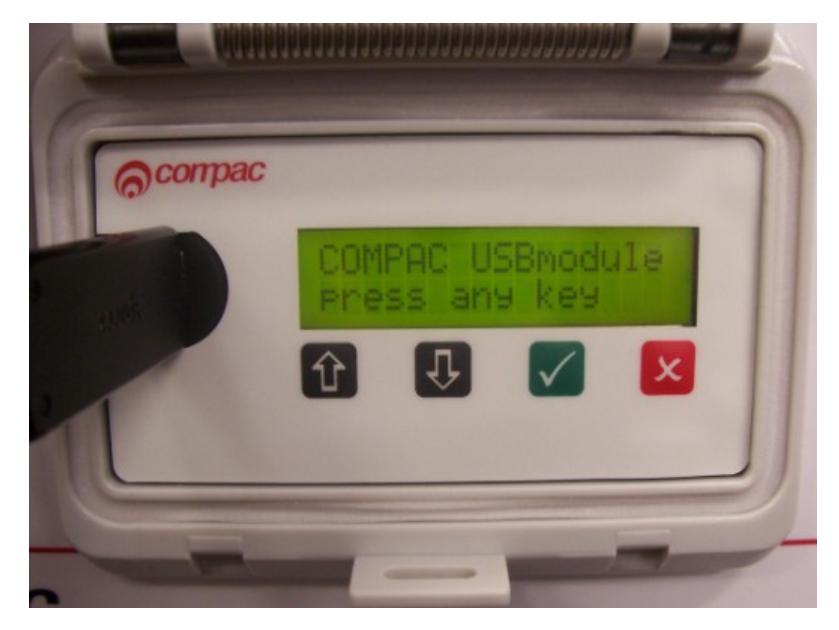

Figure 2: USB Module

### USB Memory Stick

The Compac USB Module comes with a USB stick that has already been programmed for the customer with a unique file number. The number is located in the Compac folder and will allow the USB module to recognise the USB stick.

 $\triangle$  NOTE *Each module must have its own key. You cannot have one USB key that covers multiple units.*

You should always keep a secure copy of this file as if you lose your Compac USB stick the USB Module will not recognise any other USB stick unless it contains the unique "USB.key" file in the Compac folder.

It is also good practice to keep a secure copy of the Cards folder and Price folder if you are setting up the price through the USB.

The USB Module will display a "Non-Secure USB" error message if the USB Stick does not have the "USB.key" file or the file is not under the Compac folder.

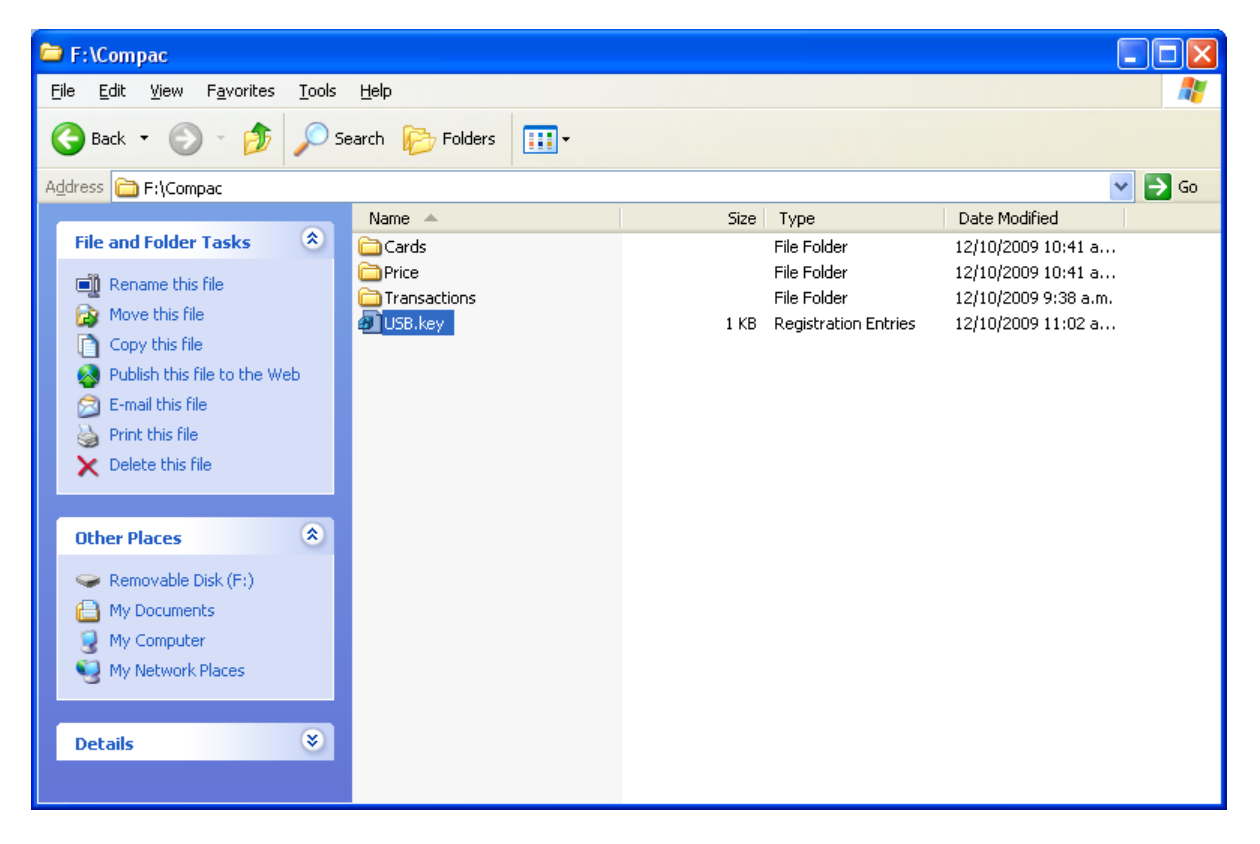

For instructions on handling these files refer to: Working With USB Module Files (see pag[e 49\)](#page-48-0)

## Uploading and Downloading Files

To use the USB Module lift the plastic cover of the module. The screen should display: *"COMPAC USB module press any key"*.

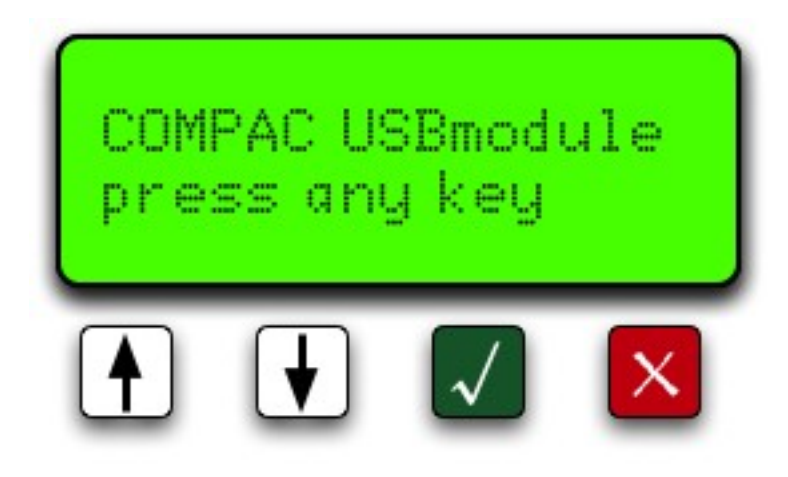

Plug your USB stick into the USB slot and push any of the keys. It will then display *"Searching USB...".*

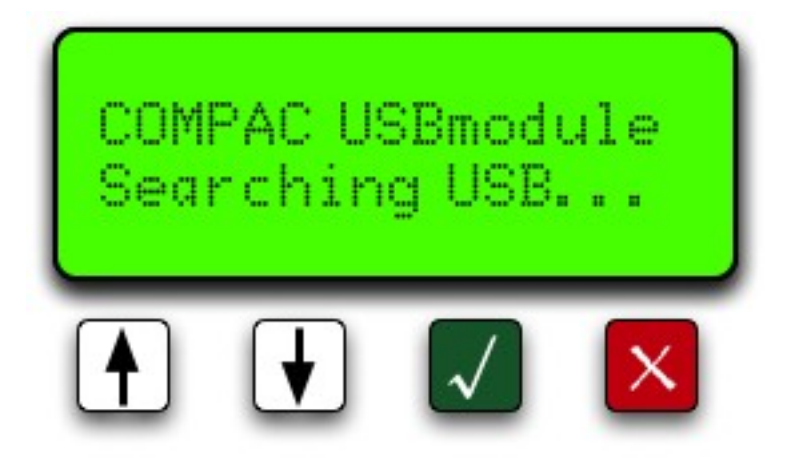

If the USB stick does not contain the Comapc USB security code the display will read *"Non Secure USB"*. You will have to load the "USB Key" file onto the key before it will work.

If the USB stick has the security code and it has found the data on the USB stick, it will display "Select [UP/DN] Do All? [OK]" Refer to the screen Do All. Use the up 1 and down  $\blacklozenge$  buttons to go through the menu on the USB Module.

**ANOTE** *If the USB Module can't find the USB stick, pull it out and push it in again.*

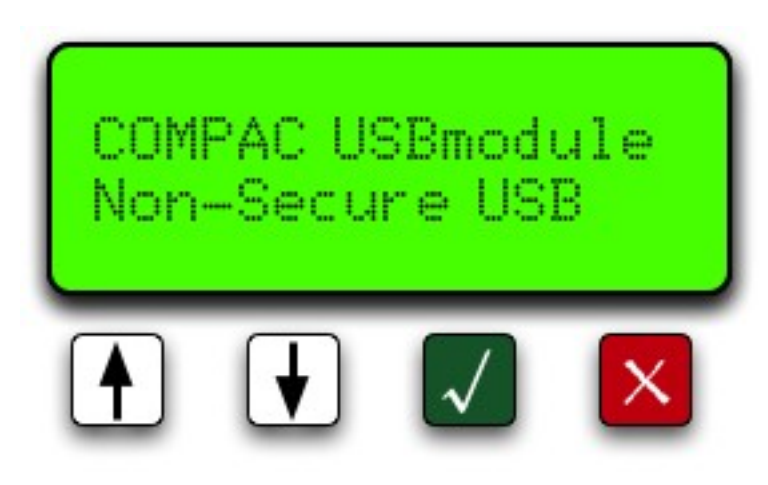

### 1) Do All

*"Do All"* uploads the cards files and price files from the USB stick to the module and downloads transactions and buffers from the module to the USB stick. Push the green **v** button to start the operation. The unit will read *"Please wait..."* while it's uploading transaction and buffer files and downloading cards and price files. Be patient.

If you do not want to use this function, use the up or down keys to scroll through the other options.

**ANOTE** *Getting the buffer itself could take up to 5 minutes depend on how many transactions are in the unit.*

 $\bigwedge$  NOTE *It is very important that you DO NOT unplug the USB stick before the USB module says "Complete Remove USB".* 

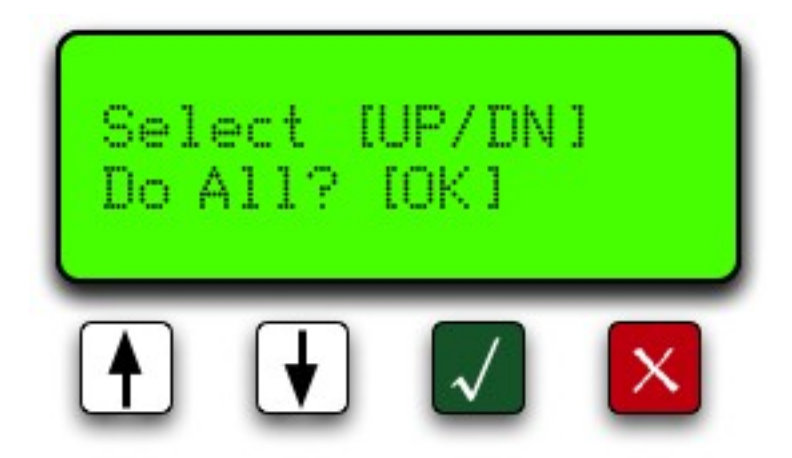

### 2) Set Price

Push down button to move to the next option "Set Price". Push the green **v** button to send the price file to the module. The unit will read *"Please wait..."* Once the file has been uploaded to the unit it will say *"Complete Remove USB".* You can now either unplug the USB stick or wait a few seconds for the screen to return to the menu to continue uploading or downloading more files.

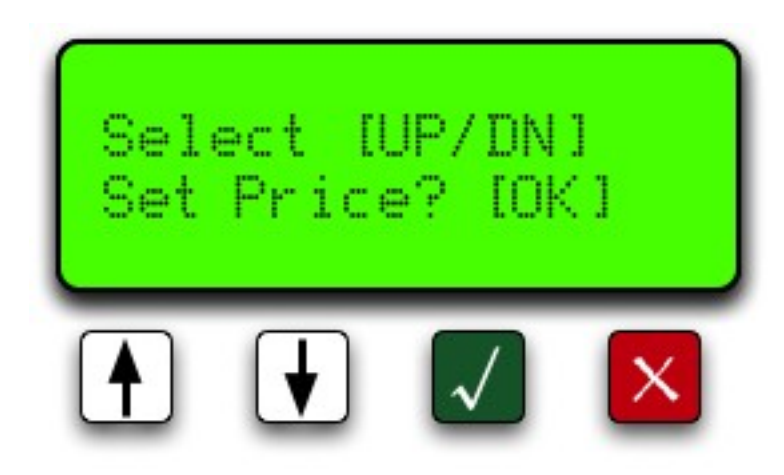

### 3) Send Cards

The next option is "Send Cards". Push the green **v** button to upload the card files to the module. The unit will read *"Please wait..."* Wait for the USB Module to say *"Complete Remove USB"*. You can now either unplug the USB stick or wait a few seconds for the screen to return to the menu to continue uploading or downloading more files.

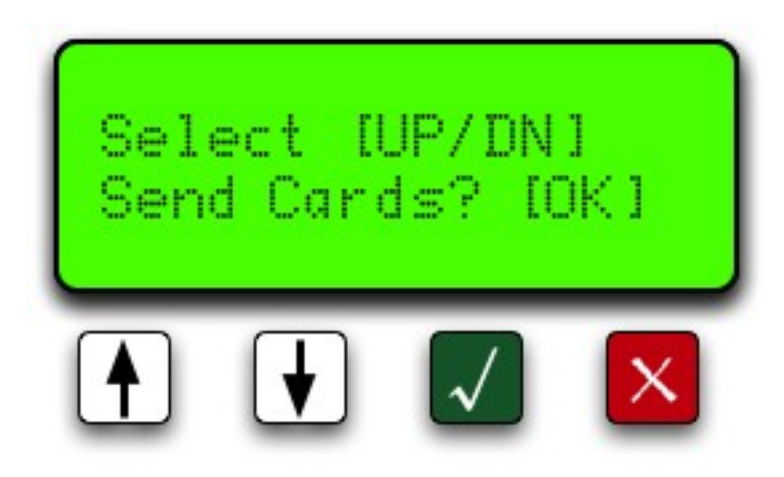

### 4) Get Buffer

Move down to the next option *"Get Buffer".* Use this option if you want to download all the transactions from the module. This would include the old transactions that have been downloaded from the module before. This operation could take up to 5 minutes depending on how long the unit has been trading and how many transactions are held in the memory of the equipment. Push the  $\blacklozenge$  button. The unit will read *"Please wait..."* Wait for the USB Module to say *"Complete Remove USB"*. You can now either unplug the USB stick or wait a few seconds for the screen to return to the menu to continue uploading or downloading more files.

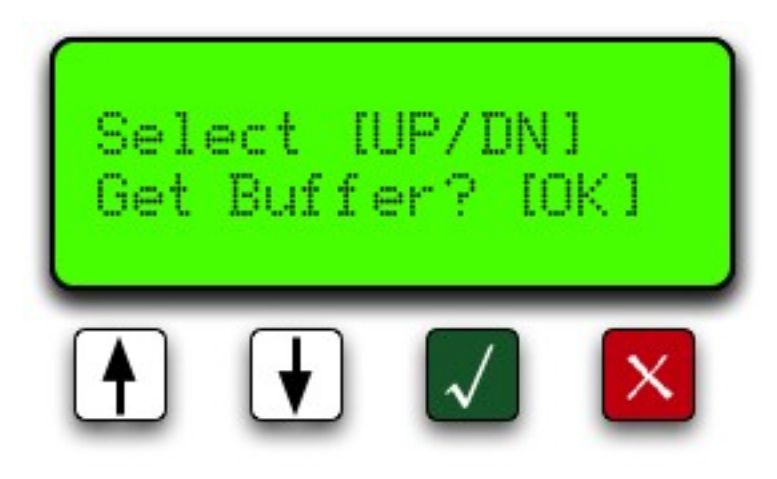

### 5) Get Transactions

The last option is "Get Trans"(actions). Push the green **v** button to download transaction file from the module to the USB stick. The unit will read *"Please wait..."* Wait for the USB Module to say *"Complete Remove USB".* You can now either unplug the USB stick or wait a few seconds for the screen to return to the menu to continue uploading or downloading more files.

 $\wedge$  NOTE *Every time you download transactions from the equipment, it tags them so they will not be downloaded again using this function. It also marks them as re-writable so as the transactions fill up the memory, it will overwrite the old transactions. Depending on functions, the equipment can store up to 5,000 transactions.*

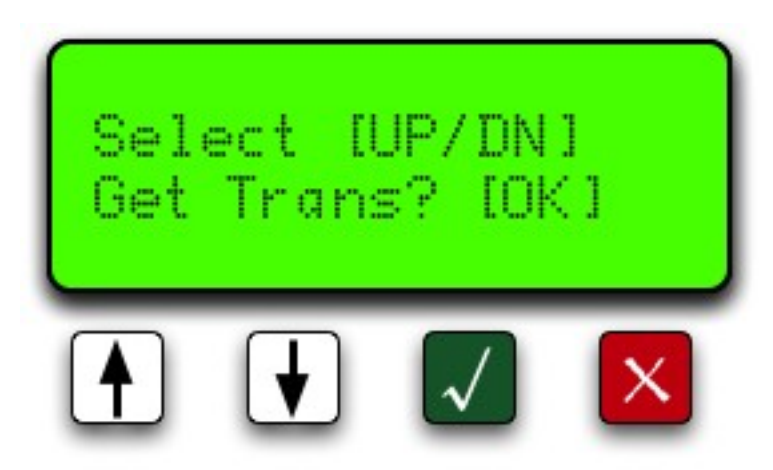

## <span id="page-48-0"></span>Working with USB Module Files

You can access the files on your USB key by plugging it into the USB port of your computer and clicking on the Compac file.

You will see the following folders:

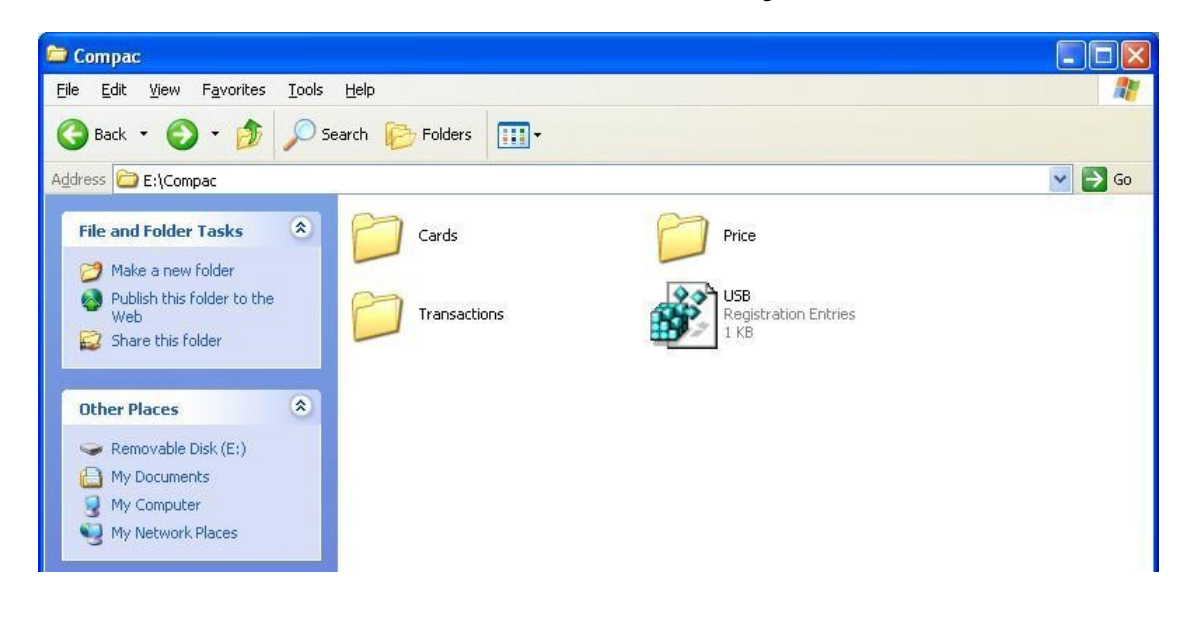

Figure 3: USB key folders

Click on the Cards, Price or Transactions files to view, change or retrieve information.

**ANOTE** *Only transaction information is uploaded from the module. Card and pricing information is stored on the key and downloaded to the module when requested.*

## 1) Cards

Opening the Cards folder will show the Excel spreadsheet file for the cards called cards.csv.

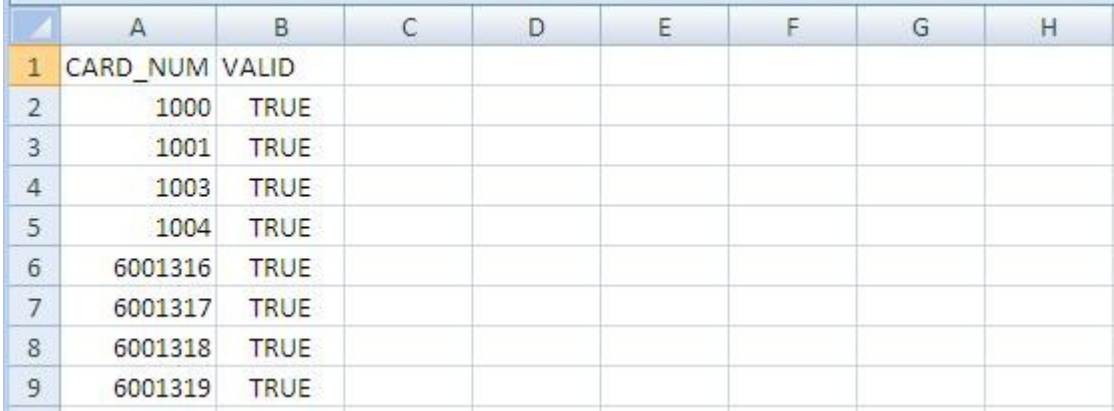

Figure 4: Cards spreadsheet

**Adding a Card**

To add a card, enter the new card number in column A and the word TRUE in column B. Save the changes. Next time the USB key is inserted in the module and the Send Cards function selected, the new card number(s) will be installed.

**Deleting a Card**

Change the appropriate field in column B to FALSE. Save the changes. Next time the USB key is inserted in the module and the Send Cards function selected, the card(s) will be deleted.

 $\bigwedge$ NOTE *The module will upload card information from the USB key and overwrite card information stored in the USB Module. The module cannot download card information to the USB key.* 

 $\triangle$  NOTE *It is not recommended to delete cards by deleting the card information.* 

#### **PIN Numbers**

If you wish to use PIN numbers for added card security, you can add a new column titled SELECT\_PIN. (Depending on the set-up you ordered, this may already be entered.) When a PIN number is added in this column, the user will be prompted to enter their PIN number. If a cell in this column is left blank, a PIN will not be asked for.

PIN numbers are 4 digits as standard.

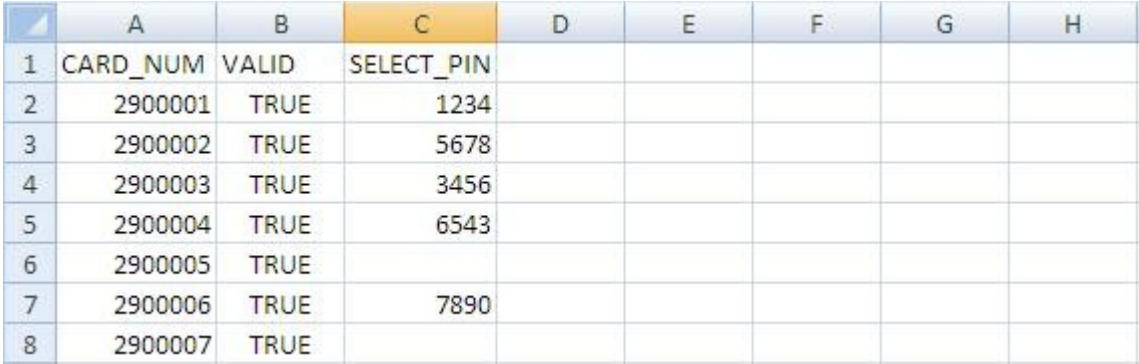

**User ID**

The unit can be set up to manage user ID numbers. It requires a change to the configuration code of the unit and a new file called cardusers.csv added to the Cards folder of the USB key.

When set up, the unit will prompt for a user ID number and then a PIN number (if the card is set-up with a PIN).

Users are not linked to a particular card.

As PIN numbers are assigned to the card, all users will have to enter the same PIN number.

To assist with administration, you can set up a column linking names to ID numbers but this information will not be transferred to any reports.

 $\wedge$  NOTE *It is not recommended to delete user IDs by deleting the information. Use the word FALSE in the VALID column to remove the user ID from the unit.*

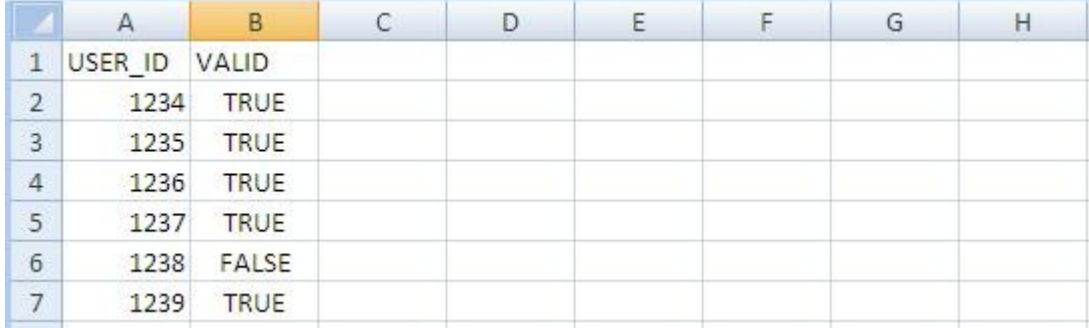

#### **File Format**

If the any of the above files are lost then a new file can be recreated by duplicating the headers in row 1 (case sensitive). Enter the card fields and save as a .csv file.

### 2) Price

Clicking on the Price file will show the pricing spreadsheet. Click on the icon to display the pricing information.

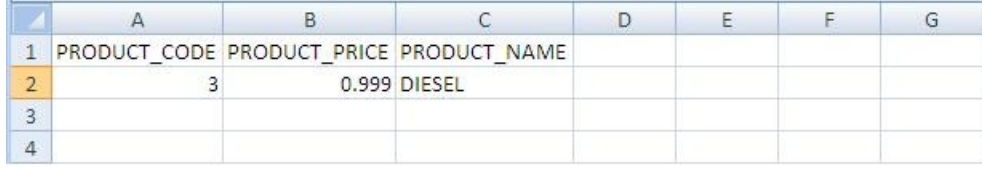

Figure 5: Pricing Spreadsheet

#### **Changing Price**

To change pricing, change the figure(s) in column B to the new value. (\$ per litre) Next time the USB key is inserted in the module and the Set Price function selected, the new price(s) will be installed.

 $\triangle$  NOTE *The module will upload pricing information from the USB key and overwrite the information stored in the USB Module. The module cannot download pricing information to the USB key.* 

**File Format**

If the price file is lost then a new file can be recreated by duplicating the headers in row 1 (case sensitive). Enter the pricing information and save as a .csv file.

### 3) Transactions

The Transactions folder has the downloaded transactions from the USB module. Click on the file you wish to view.

To help you find the correct file the transaction files are named using the following format: Transactions\_Day (DD) Month (MM) Year (YYYY) Time (Hours Minutes Seconds).TRA

Example: Transactions\_30112009140653.TRA was created on the 30th November 2009 at 2.06 and 53 seconds PM.

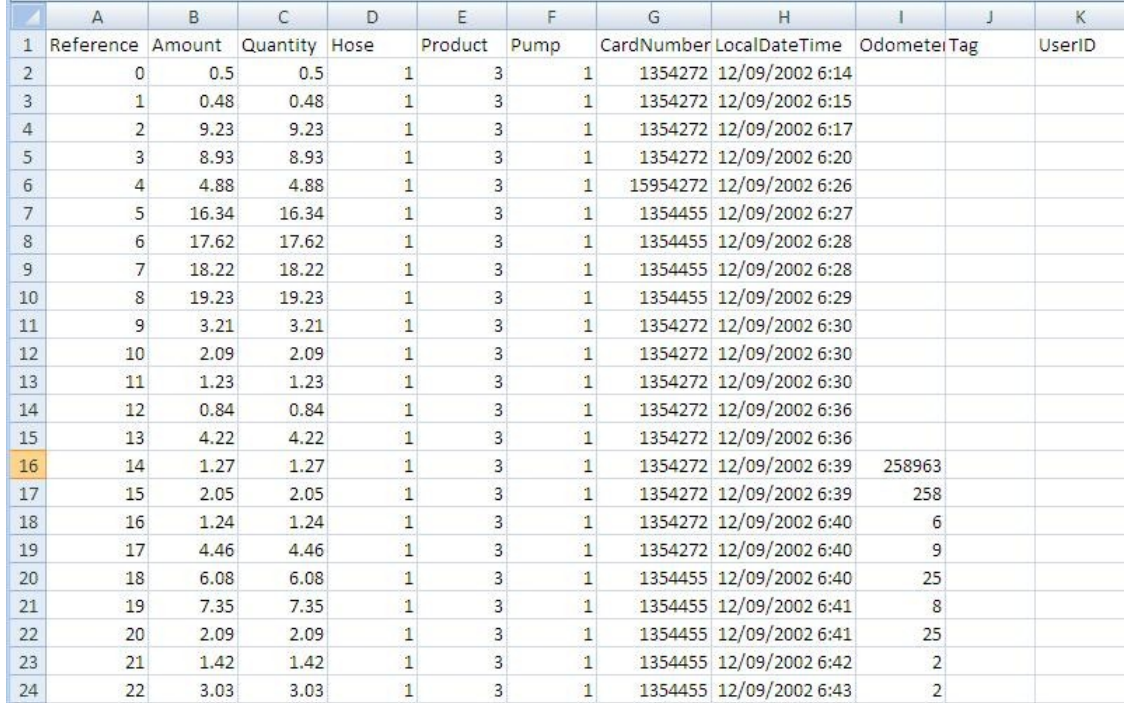

Figure 6: Transactions file

#### **File Format**

The files shown are as follows:

- Reference Every transaction is given a consecutive number from initialisation of the USB module
- Amount The value of the transaction in local currency
- Quantity The amount of fuel dispensed in litres
- **Hose The hose number used**
- Product The product code number
- Pump The pump number
- Card Number The number of the card used for the transaction
- Local Date Time The date (DD/MM/YYYY) and time (24 hour clock) of the transaction
- Odometer The odometer reading if entered
- Tag Information is shown here if the unit uses mapped cards
- User ID The ID number of the user if the unit is set up to prompt for a number

### Customising Your Transaction Reports

If you want to include more card information on your Transaction reports we have developed an automated process to include card information in your transaction file. This software requires an update to existing USB keys that do not have it. The new software is called USBTransJoin.exe and as its name suggests, it joins the card information on the USB key to the transaction records

#### **Software installation and setup instructions**

- 1. Copy the USBTransJoin.exe file onto the Compac USB key and put it in the "Compac" Folder
- 2. In the "Cards" folder you will have a file called cards.csv . The two standard columns in this file are "CARD\_NUM" and "VALID"
- 3. To include information from this file into your transaction records you will need to create new columns that start with the prefix "D\_". For example, if you wanted to include the name and unit number of the vehicle using cards you would add in two columns titles "D\_Name" and "D\_ Unit Number". See the screen shot below showing this example.
- 4. There is no limitation to the number of extra columns you add to the card file however the "CARD\_NUM" and "VALID" column must not have their column names altered or other columns added to the left hand side of them.

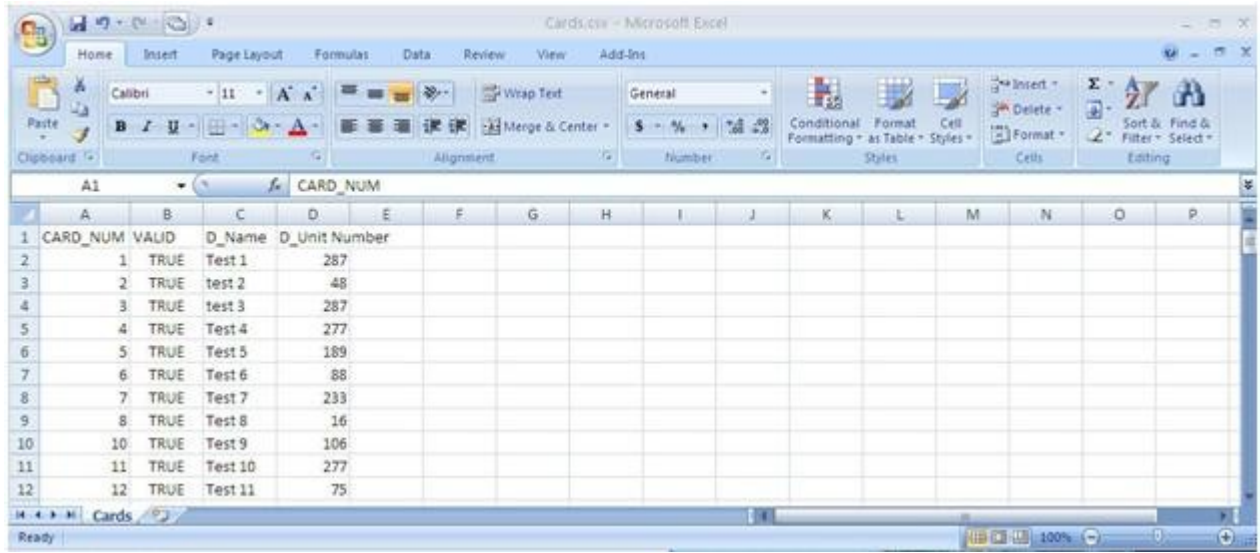

**How to use the software**

Run the USBTransJoin.exe software by double clicking on it. A dialog box with appear with the message

" Card file found"

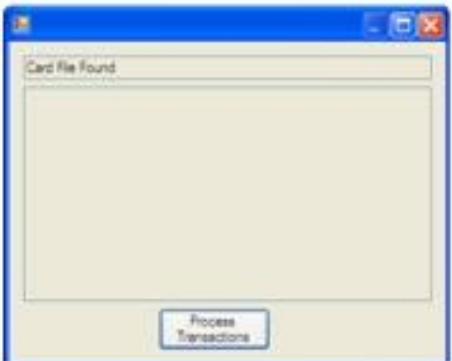

Click on the "Process Transactions" button to merge the card information with the transaction information. A conformation message will appear showing the file path of the file created.

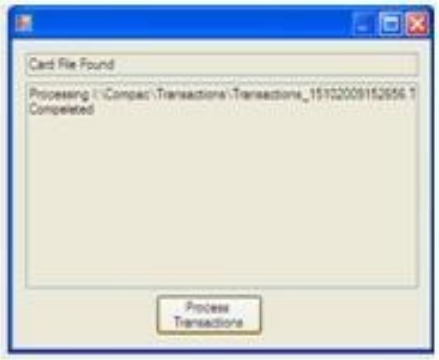

Browse to the transactions folder on the USB key, a new folder will have been created titled "PostProcess". Inside this folder will be a CSV file with the merged transaction and card information. Any of the card information fields with the "D\_" suffix will appear on the right side directly after all the normal fields that are in a transaction file. If you do not have any information allocated to that card the headers will be in this file but there will not be any information against that card. In this example below card number 51 had the name "Test 39" and Unit number "188" assigned against it.

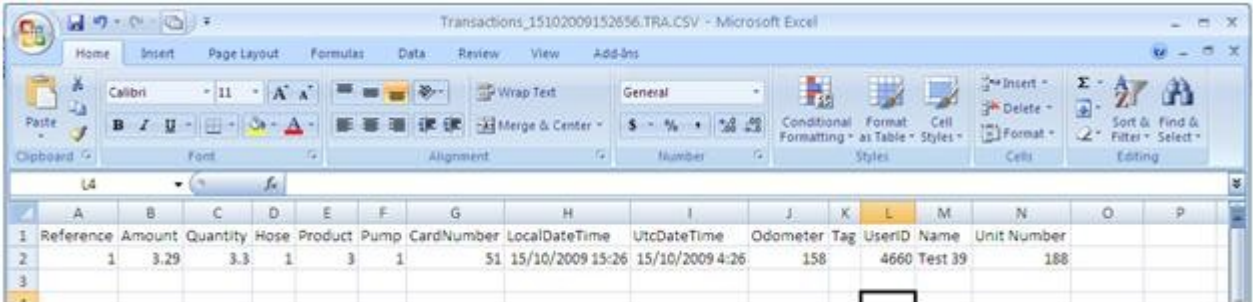

## Comms Options

The unit can support two protocols at once out of the following:

- Compac/PEC
- **Gilbarco**
- Email

For Email and Gilbarco comms, interface boards are required

These can be connected to either Port 4 (TTL) or Port 5 (RS232) although if only one interface board is used, it is normally connected to Port 4 (TTL)

If BOTH Email and Gilbarco comms are required, then Compac comms are unavailable.

### Comms Channels

The Communicator has two comms channels (Compac or Gilbarco and Email). Usually Compac pump comms are assigned to channel 1 and the other comms assigned to channel 2.

Channel 1 can be either Current loop or RS232 (to either an Email or Gilbarco I/F board)

Channel 2 is TTL (to either an Email or Gilbarco I/F board)

This table shows which combinations of protocols are used on the two channels

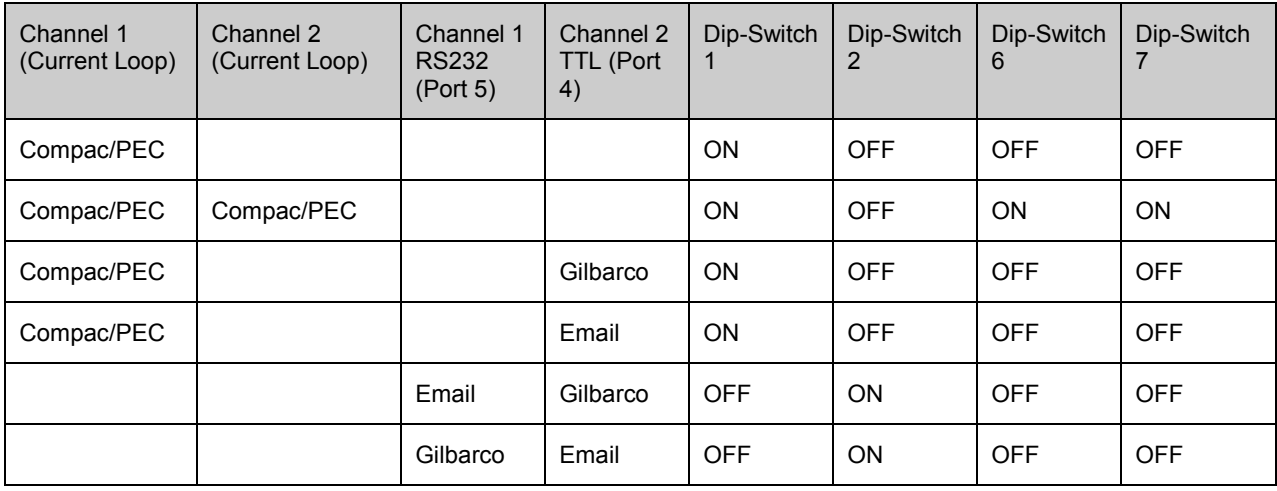

### Compac Comms and Wiring Layout

**Bottom Panel of the Communicator:**

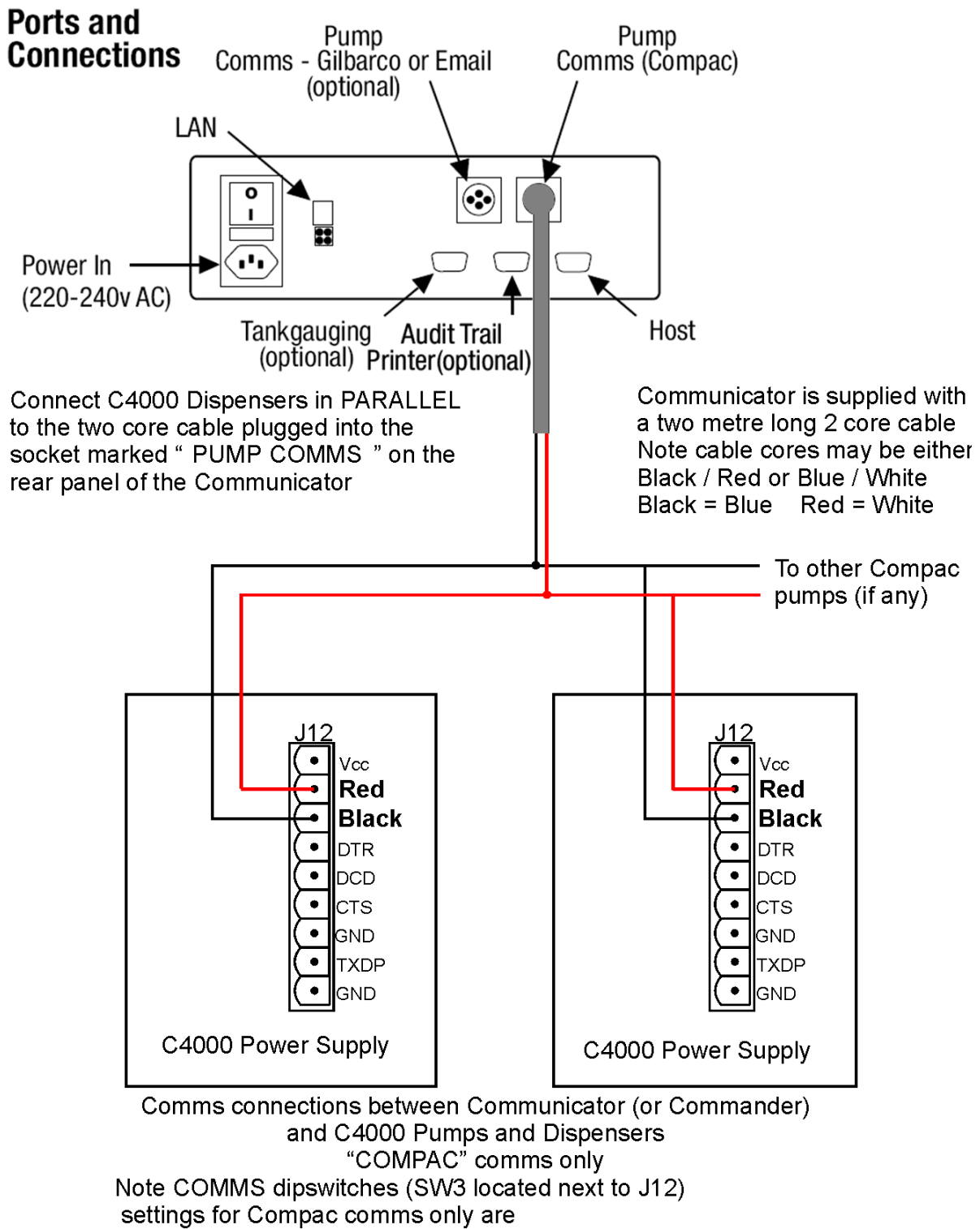

- $1 ON$
- $2 OFF$
- $3 ON$
- $4 OFF$

#### Comms Dip-switches

The comms dip-switch is an 8 way switch but normally only numbers 1 and 2 are used. These two switches direct Channel 1 comms to either Current Loop or RS232 (Port 5).

Only one of these switches must be on. The factory default setting is 1 ON 2-8 OFF.

Where more than 16 pumps are controlled, the Current Loop Channel 2 can be added by using Dip switches 6 and 7.

#### Second Current Loop Comms Channel

There are two current loop comms channels (for Compac Pumps) on the Com FMS board. If a fault occurs on Current Loop Channel 1 and Current Loop Channel 2 is not being used then the channels can be switched over.

To connect Compac pumps to the second current loop comms channel

- 1. Change the comms channel in the pump setup to Channel 2. Refer to Pumps (see pag[e 36\)](#page-35-0)
- 2. Move the wires on the 2 core comms cable on the "Current Loop" plug to the second position in from each end. Refer Comm FMS Board Replacement for detail.
- 3. Change the dipswitches to the following settings:

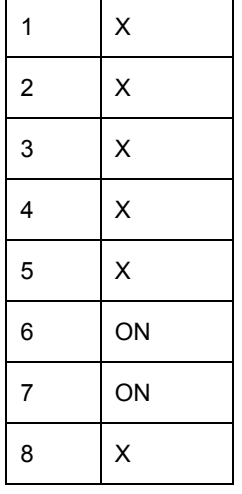

### Email Comms

Status of LEDs on Communicator board when connected to Port #4

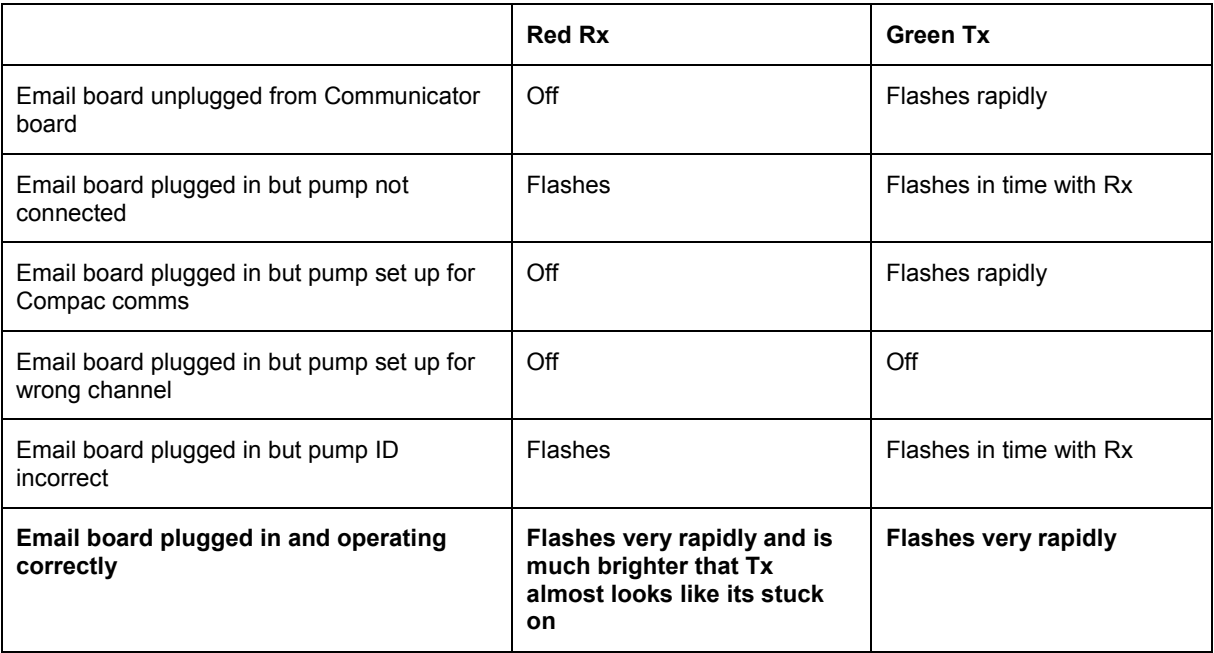

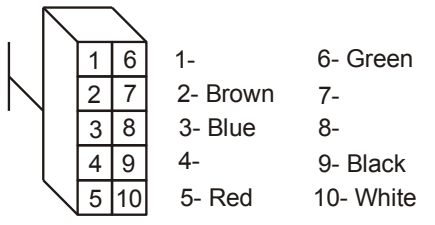

Cable between Port #4 and J4 on Email board Note the connections are the same both ends

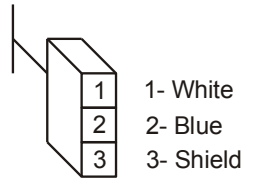

J1 Comms plug on Email board

Dip Switch SW1

The Yellow, Orange Red and Brown switches should be closest to the centre of the board

i.e. A,B,C & D visible

 $\triangle$  NOTE *Only issue C Communicator boards support Email protocol*

**ANOTE** *Multi hose Email pumps are not supported.*

 $\triangle$  NOTE *The Shield and Blue wires should not be swapped over. If they are the system may appear to work but cause intermittent comms problems.*

 $\triangle$  NOTE *Take great care line up the locking tabs on the green plugs correctly as reversal of these will damage the Email board.*

### Gilbarco Comms

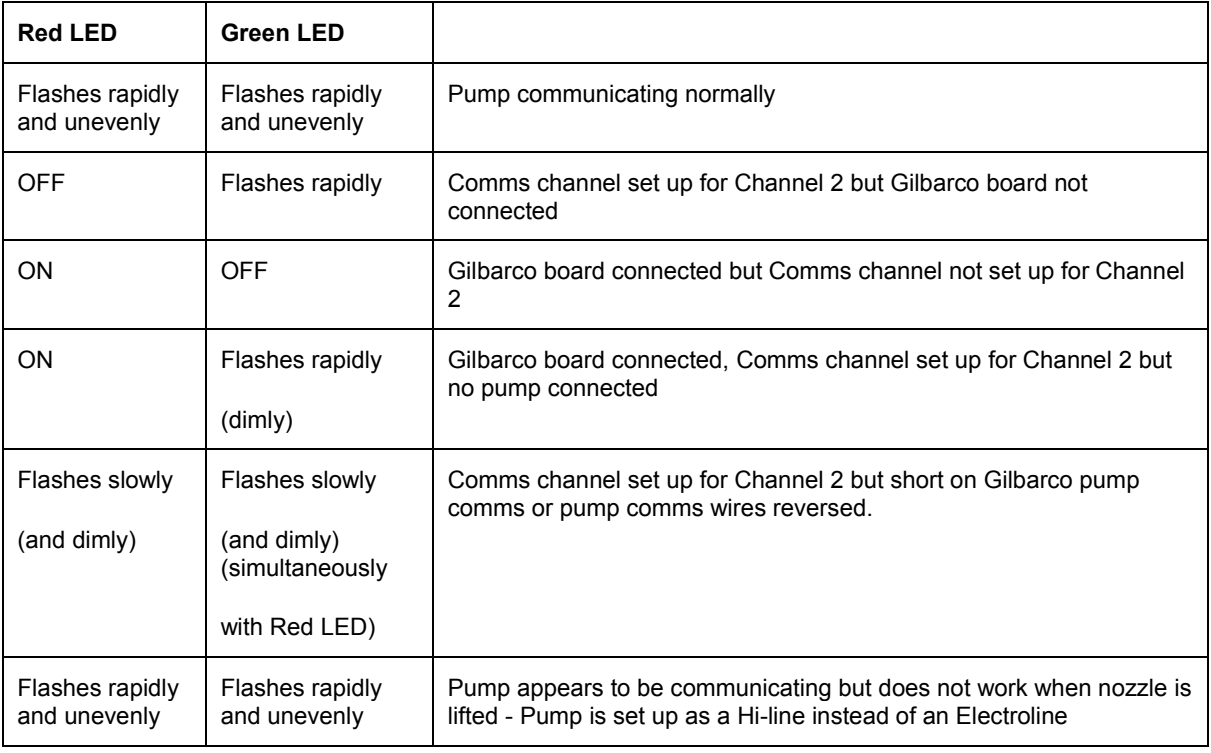

Status of the Red and Green LEDs on Port #4

A DC voltage of approx 2 to 5V can be measured across the Gilbarco comms to establish whether a pump is connected.

density d-

## Modems

### Dynalink (Hayes type)

Connects to Port #1 RS232 on the rear panel of the Communicator.

There is no special setup required for the Dynalink Modem.

### GSM Modem (Wavecom)

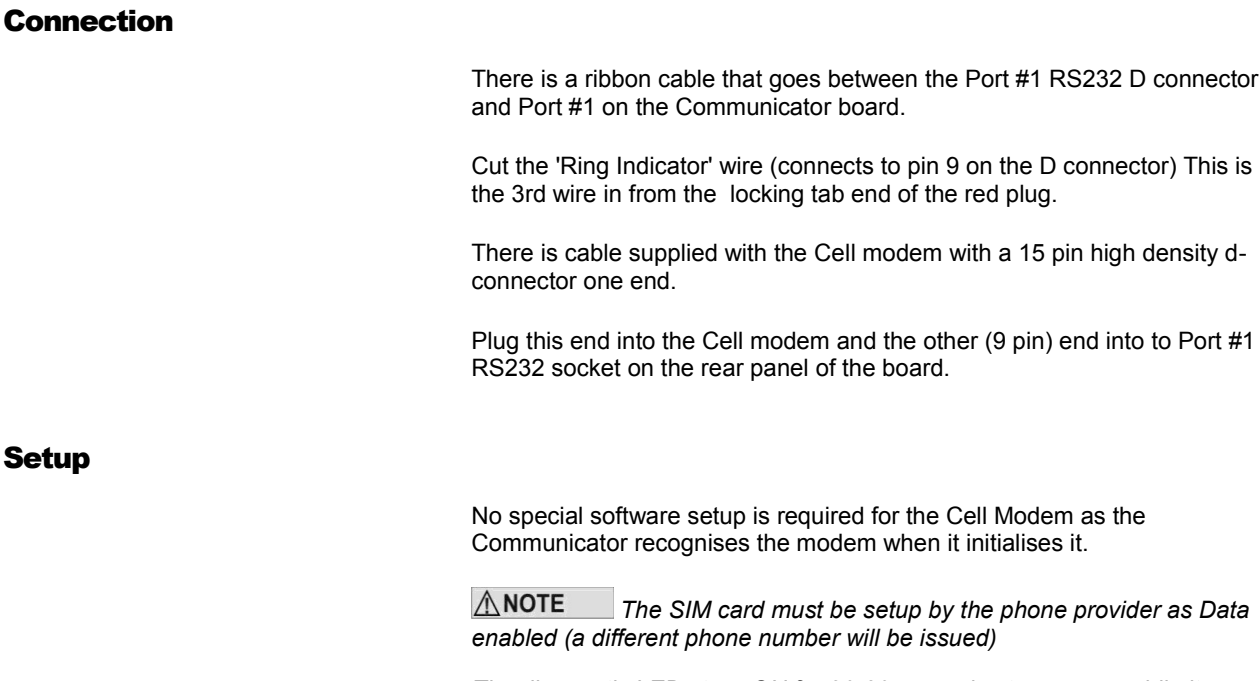

*The diagnostic LED stays ON for 20-30 seconds at power-up while it registers on the network. It will then flash slowly when in its idle state. During a comms session it flashes faster.*

*The baud rate in Netbase must be set to 9600* 

*The Boot ROM software version in the Communicator must be BFA01052 or later*

## Lantronix

If you have given Compac the IP address that you want to use, the unit will have been set up by the factory. If you haven't told Compac the IP address it will be 10.0.0.122 by default.

**Lantronix Setup**

#### **Step 1**

Connect the Lantronix port on the communicator to your computer network.

#### **Step 2**

Change the IP address of your computer to be on the same network as the Lantronix unit. This means going Start/Control Panel/Network Connections, this will bring up the network connections. Right click on the connection that you will be using and then click on properties.

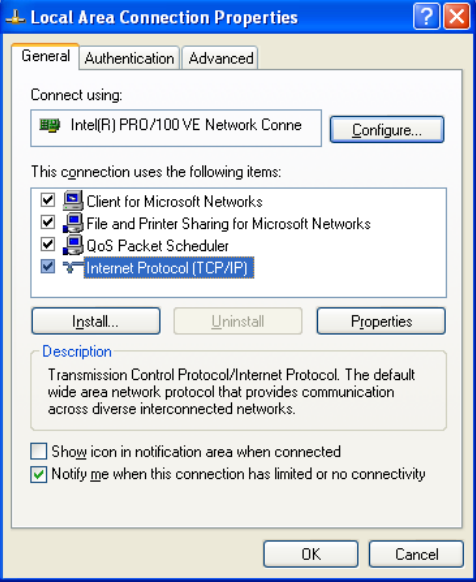

Then double click on Internet Protocol (TCP/IP)

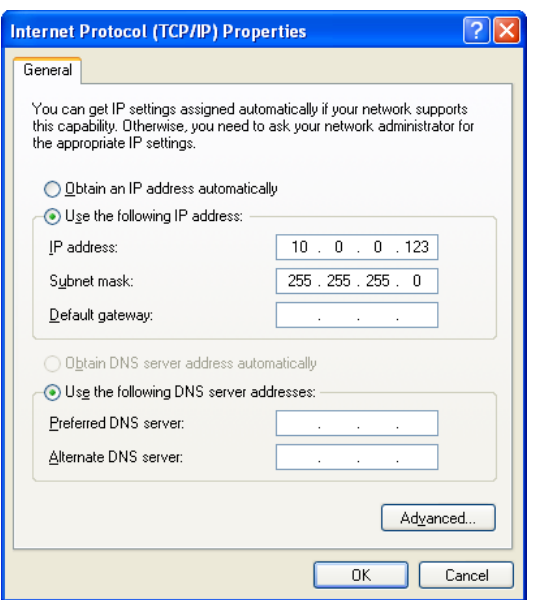

Select "Use the following IP address", for the IP address enter 10.0.0.123 subnet mask 255.255.255.0 this will put your computer on the same network as the Lantronix unit.

#### **Step 3**

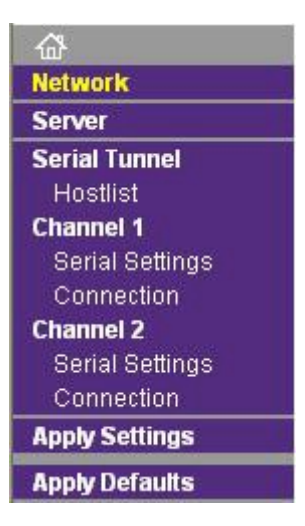

In your web browser type the IP address of the Lantronix unit, in our case type http://10.0.0.122 [\(http://10.0.0.122\)](http://10.0.0.122/) this will login into the Lantronix unit. You will be prompted for username and a password, the default username is "admin" with no password.

Once you are logged into the Lantronix unit click on "network" in the menu. What you need to do is assign an IP address that will be on the same network as the network that you are connecting the communicator to. Warning when you are setting the IP address on the Lantronix unit it cannot conflict with any IP address on your network. If you have a DHCP server you will have to reserve an IP address for the Lantronix unit.

#### **IP Configuration**

O Obtain IP address automatically

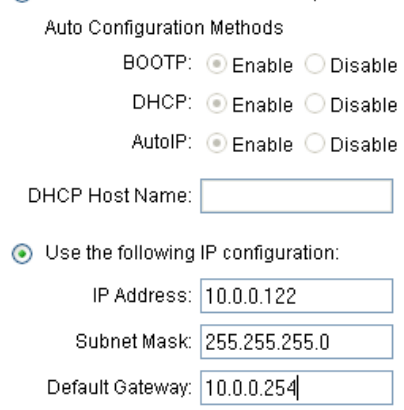

Under IP configuration select "Use the following IP configuration", this is where you can set the IP address of the Lantronix, do not use the "Obtain IP address automatically". Remember that if you are running a DHCP server you must reserve the IP address of the Lantronix so that the server does not assign it to another computer.

#### **Step 4**

The communicator is now ready to be connected to the network. Once it is connected to the network the Netbase will be able to connect to the communicator. Before you can do this you need to make sure that the Netbase has been setup for the communicator.

Make sure that the settings in the Communicator are the same as the settings in the Netbase.

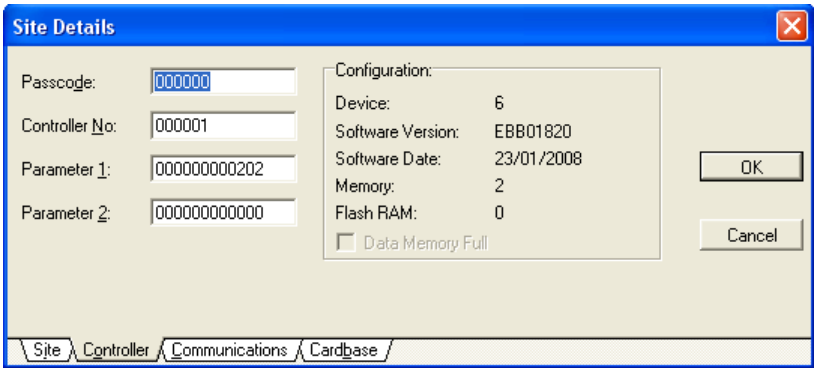

In this case

- $\blacksquare$  Passcode 000000
- Site Number– 000001
- Config A (Parameter  $1$ ) = 202
- Config B (Parameter  $2$ ) = 0

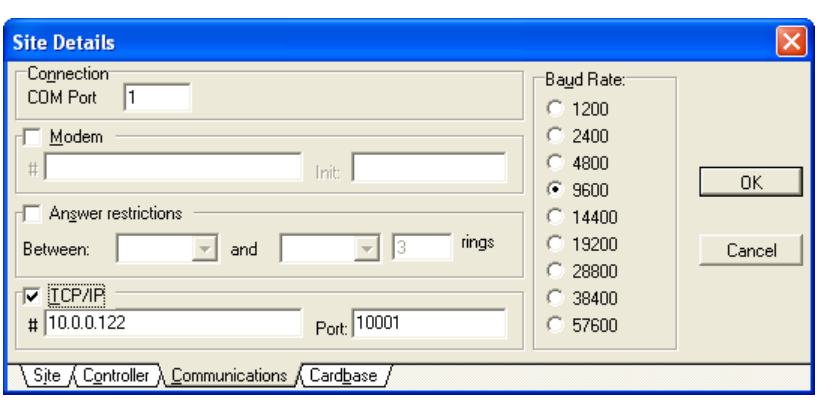

In the Communications tab make sure that the settings are as follows.

- The TCP/IP box should in ticked
- The IP address (this is the IP address that you entered in step 3) for the Lantronix unit is to be entered in the box labelled "#".
- The box labelled port contains the port that the Lantronix unit communicates on, this is always "10001" but this can be changed.
- The baud rate must be always set to 9600.

At this stage the communicator should be setup correctly and ready to communicate with the Netbase. To test the connection try doing a "Get date time" procedure.

## Diagnostic LEDs

There are a number of diagnostic LEDs on the Com FMS board to assist in the diagnosis of comm's problems

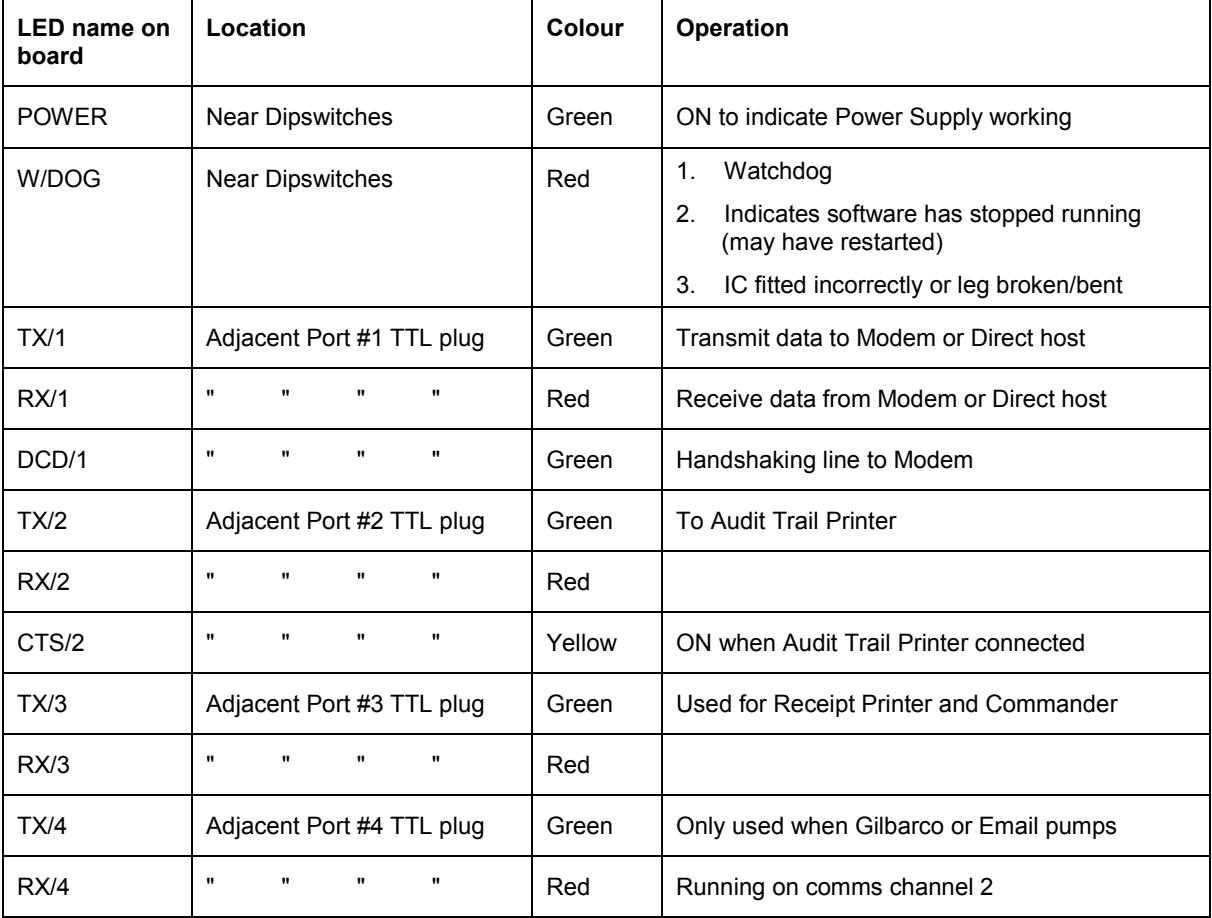

### Diagnostic LEDs in a system with Compac comms only

In a typical system (with Compac pumps only) this is how the diagnostic LEDs will appear.

#### **Com FMS Board**

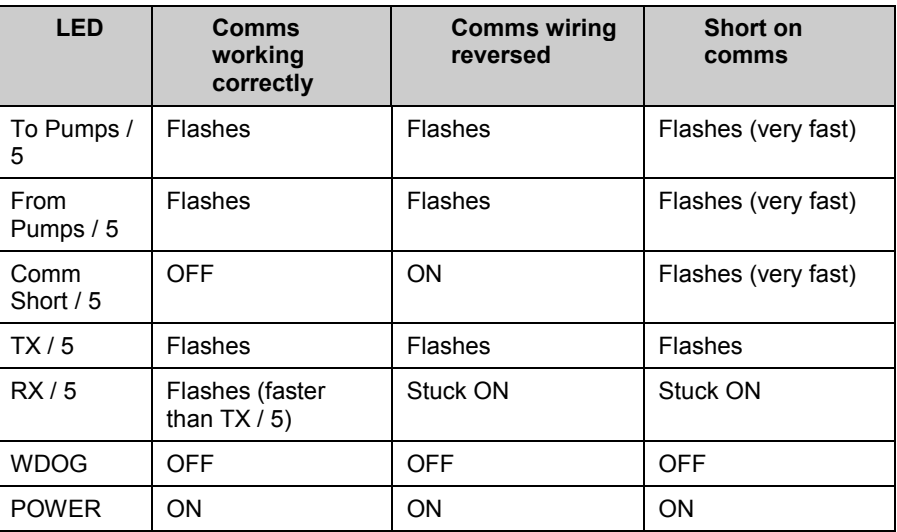

#### **C4000 Board**

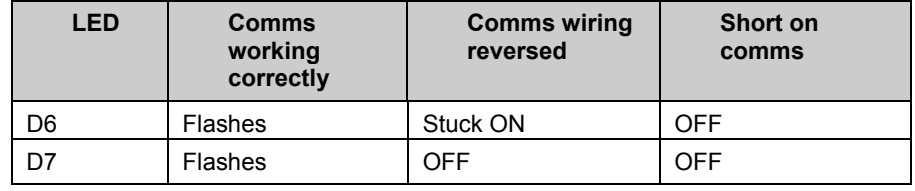

## Troubleshooting

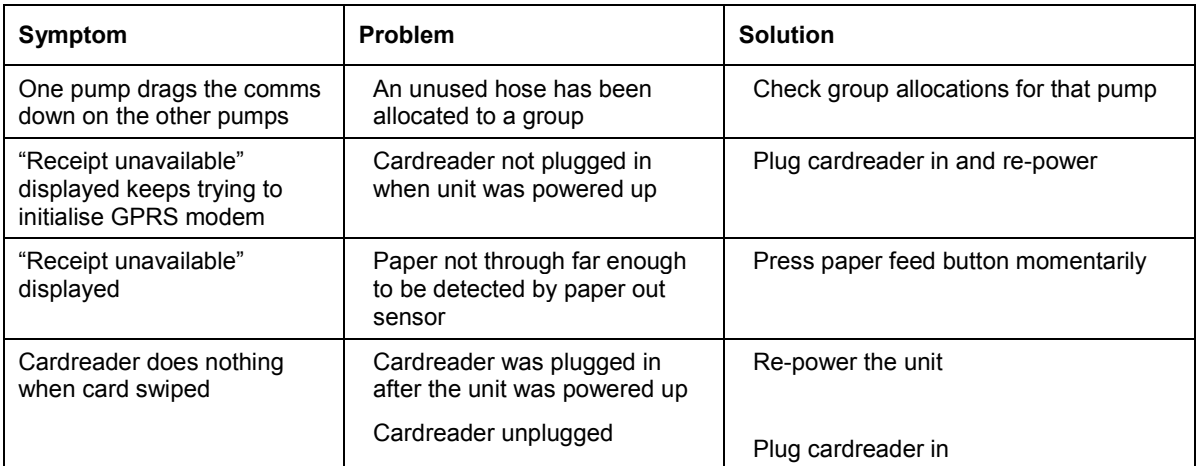

## Spare Parts List

The following parts list may contain components that are not specific to your particular unit. To ensure you get the correct parts, always quote serial number of the unit when ordering.

### Electronic Components

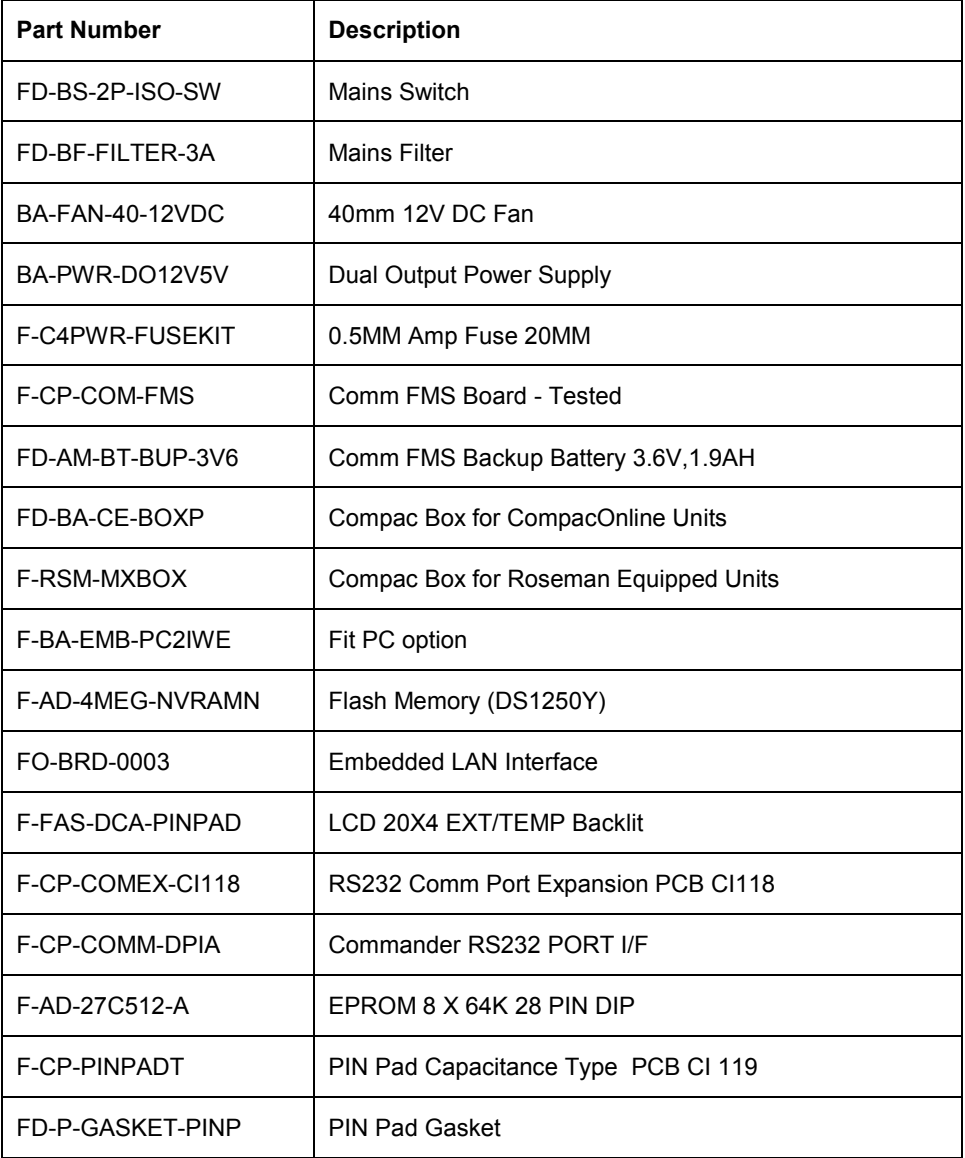

#### **USB Parts**

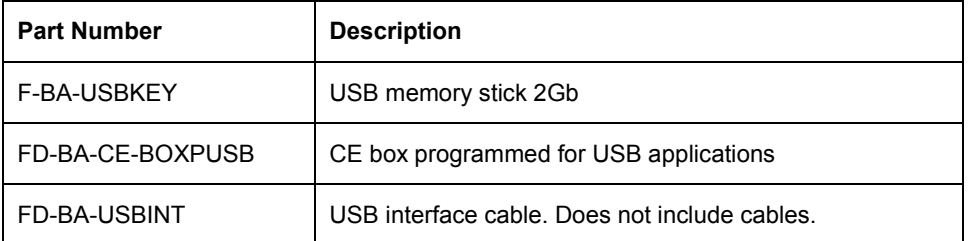

## Installation Checklist

Version 1.0.1.

Covers Compac DCA, Comfutra, Card King and Controller units.

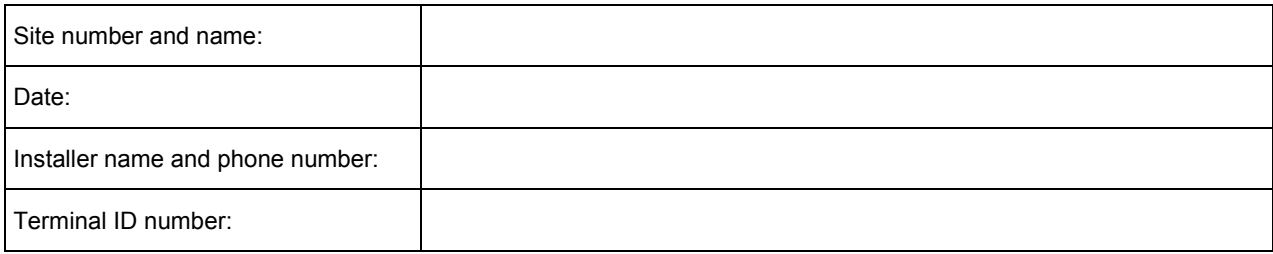

When a new unit is being installed use the following checklist to make sure the unit is fully operational. Check each box or write N/A where not applicable. Refer to the relevant installation manual for procedures.

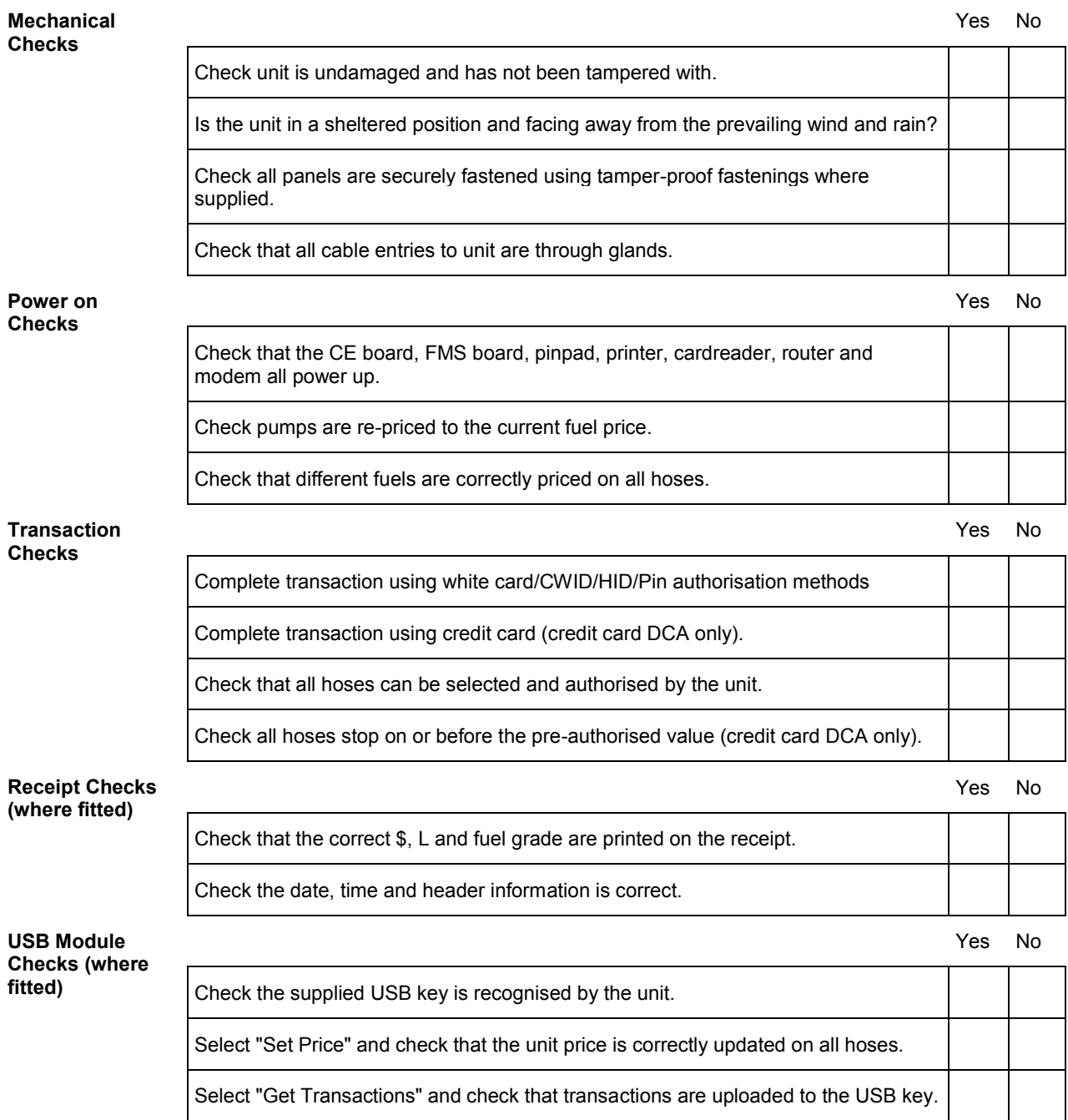

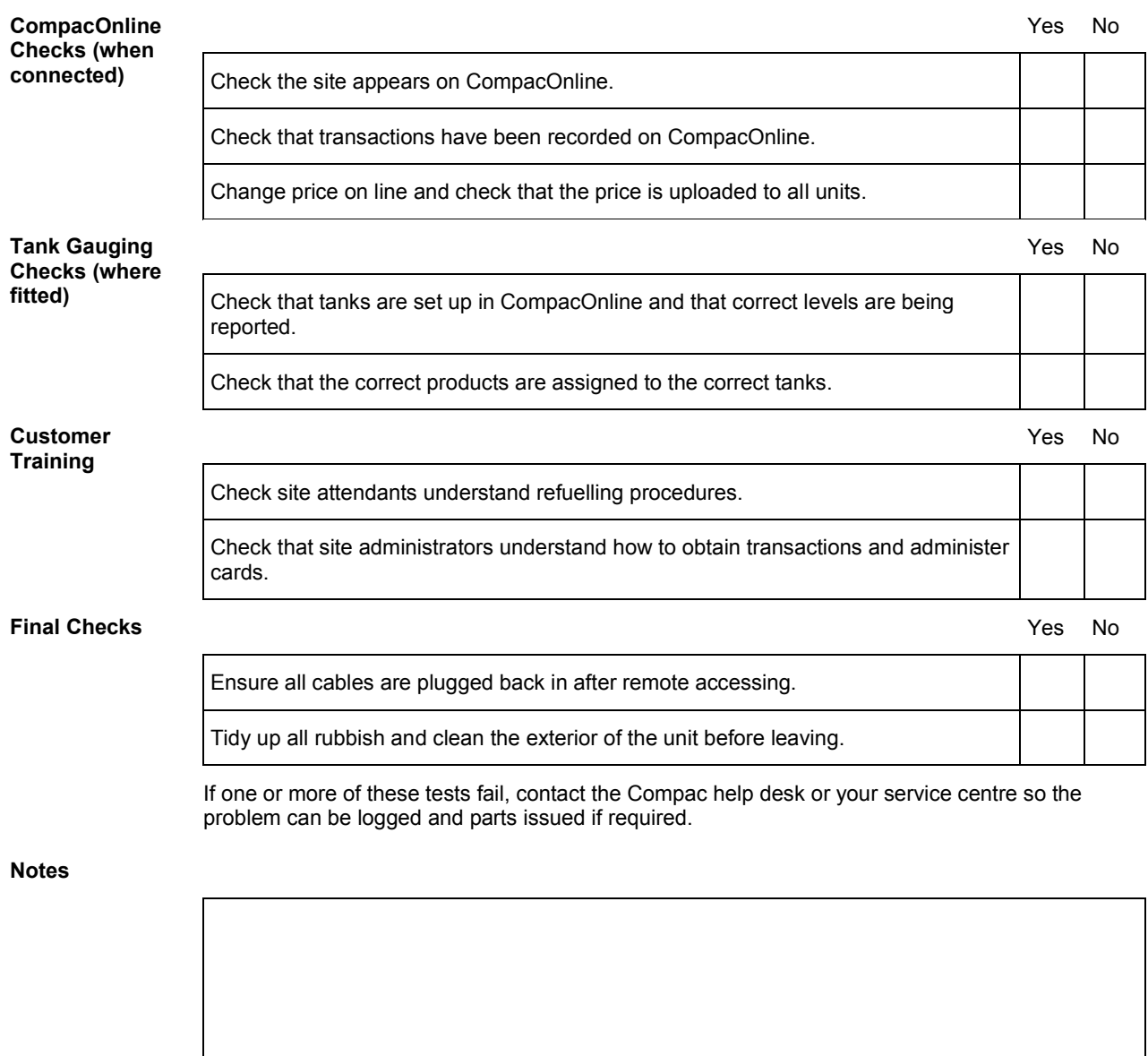

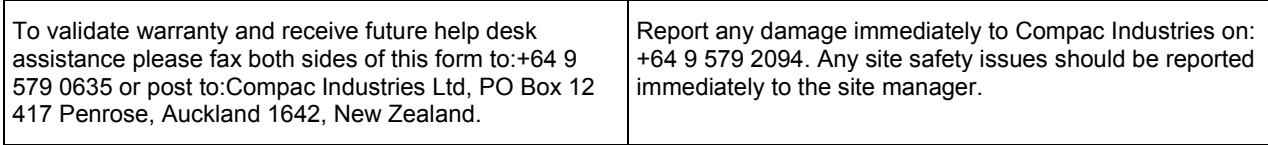